# Raise3D E2 シリーズ メンテナンスマニュアル

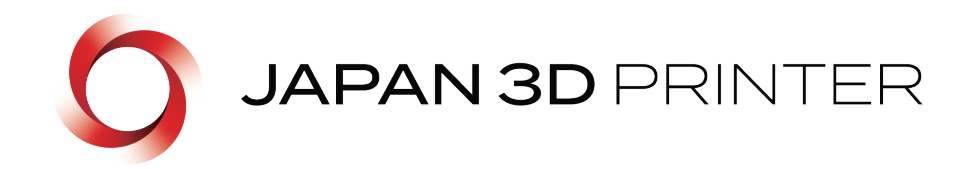

Ver.3\_5\_18

# 目次

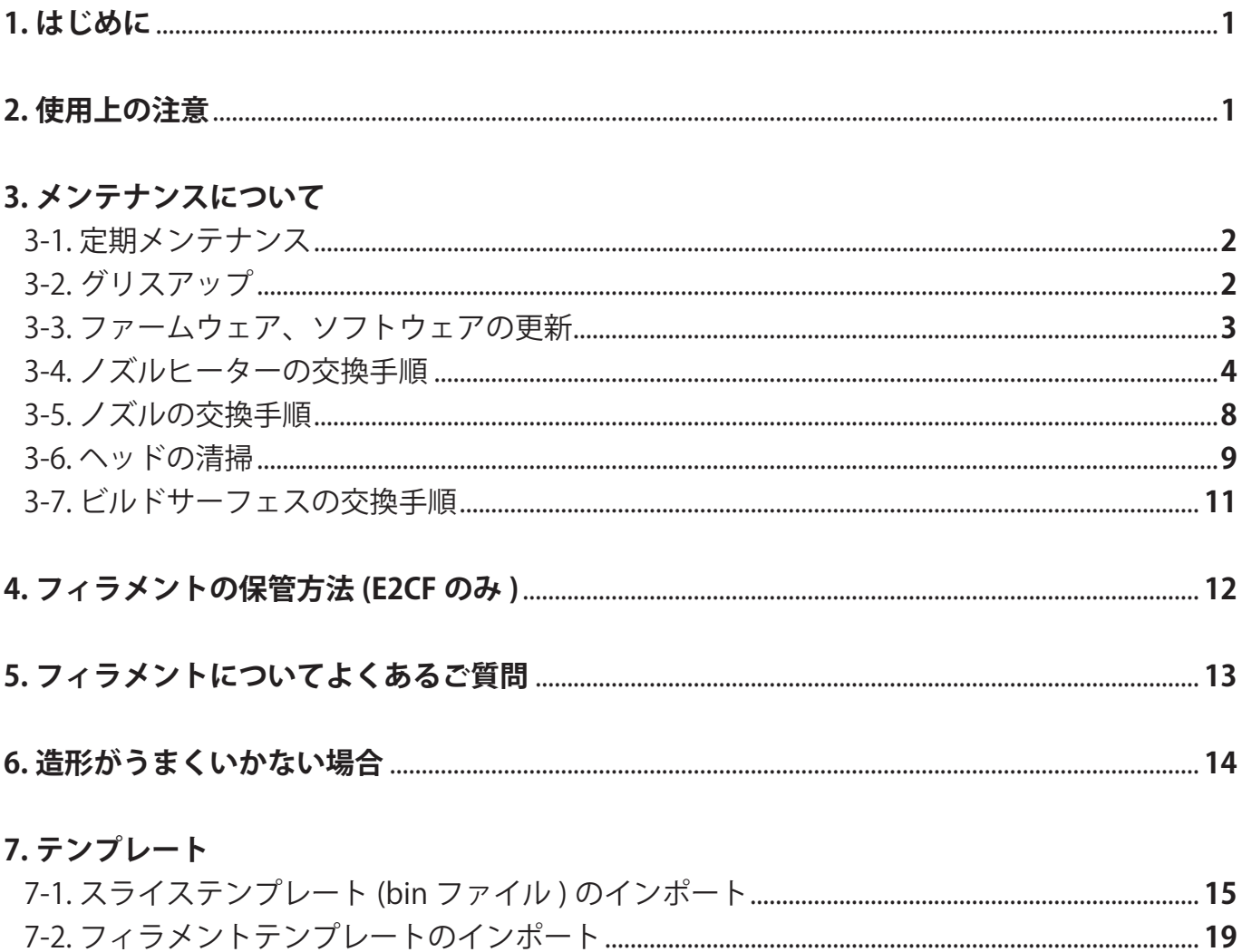

#### 8. 造形に関するトラブル

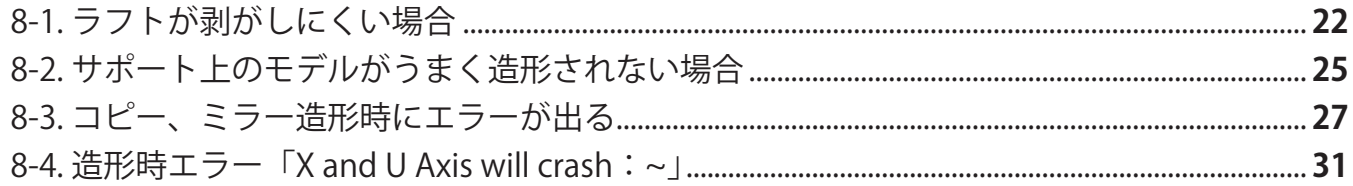

# 9. その他操作方法、設定

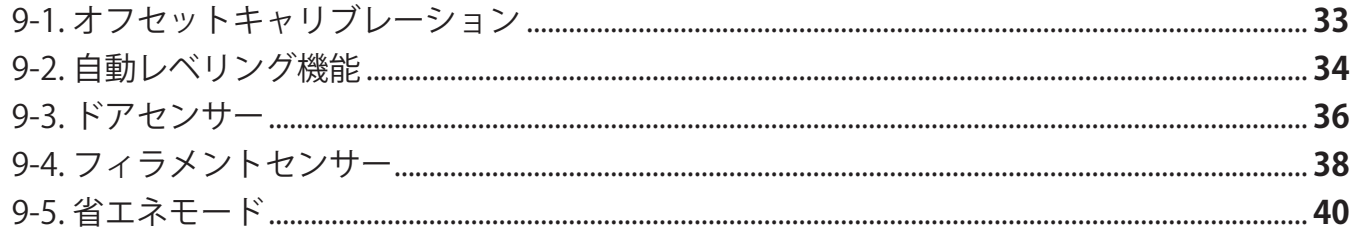

#### **1. はじめに**

本マニュアルにつきましては Raise3D シリーズ用のメンテナンスマニュアルでございます。 機器のセッティング方法につきましては、付属の「取扱説明書」をご参照下さい。 ※製品を使用する前に必ず「取扱説明書」をお読みいただき、製品の各種機能を理解した上で正しく安全に ご使用ください。

また、製品使用時には必ず本マニュアルを機器の近くに保管いただき、必要に応じてご参照ください。

#### **2. 使用上の注意**

- ・以下の場所には絶対に設置しないでください。
	- ◆付近に燃えやすいものがある場所
	- ◆揺れなどの影響を受けやすい不安定な場所
	- ◆お子様やペットが簡単に触れることが出来てしまう場所
	- ◆埃や粉塵の多い場所
- ・改造やマニュアルに記載されていない箇所の分解は絶対にしないでください。
- ・ケガや造形物の変形、破損を防ぐため、プリンターの造形中および造形完了後しばらくの間は造形物、 ノズル周り、プラットフォーム等には触れないでください。
- ・造形物をビルドプレートから剥がす場合やサポート材を取り除く際は、安全ゴーグルなどを着用し、 目の保護をすることを強く推奨します。
- ・造形中やフィラメントをロードする際はノズルが 300℃、プラットフォームが 110℃まで加熱されますので 造形中は絶対に機械に触れないでください。
- ・付属の耐熱手袋を着用していても、やけどなどのケガをする可能性がございますので、 造形中は絶対に機械に触れないでください。
- ・造形中はヘッドが高速で動作いたします。機器の故障やケガの恐れがございますので、 絶対に触れないようにご注意下さい。
- ・造形中は軽度のにおいが発生いたします。換気しながらの使用が望ましいですが強風や温度変化が大きい 環境ですと造形品質の低下や造形不良に繋がる場合がございます。 また、ABS 樹脂での造形時は少量の煙が発生することがございます。
- ・本機は水などの液体に触れると故障する可能性がございますのでご注意下さい。
- ・本機の推奨環境は気温 15℃~ 30℃、湿度 20% ~ 50% になります。推奨環境外での使用は 故障や造形不良の原因になりますので推奨環境にてのご使用をお願いいたします。
- ・プリンターにデータを転送している間は、USB メモリを抜いたり、電源を切らないでください。
- ・造形中は電源ケーブルを抜いたり、電源を切らないようお願いいたします。
- ・本機を操作する際は、静電気を除去してから操作するようお願いいたします。 静電気により正常に動作しなくなったり、故障する可能性がございます。
- ・異常な状態 ( 焦げ臭い、異音がする等 ) を確認した場合は火災、事故の原因に繋がりますので すぐに電源を落とし、弊社までご連絡下さい。

購入後サポート連絡先

メール:support@3dprinter.co.jp

サポートをご依頼いただく場合は、以下の情報を必ずお知らせください。

- 1. 保証書もしくは、本体裏面ラベル記載のシリアルナンバー
- 2. 具体的な故障内容 ( 文章の他、可能であれば画像等の添付をお願いいたします。

# **3. メンテナンスについて**

#### **3-1. 定期メンテナンス**

1.機体内、機体の周りのフィラメントのカス等の除去 2.グリスアップ(1~3ヶ月に一度) 3.ファームウェア、タッチパネルバージョン、ソフトウェアの更新(更新の都度) 4.ノズル交換(PLAのみ使用した場合の目安:1,000時間程度) 5.ビルドサーフェス交換(造形100回程度)

## **3-2. グリスアップ**

①プリンターの電源を入れます。

「設定」のページに移動し「モーター無効化」ボタンをタッチします。

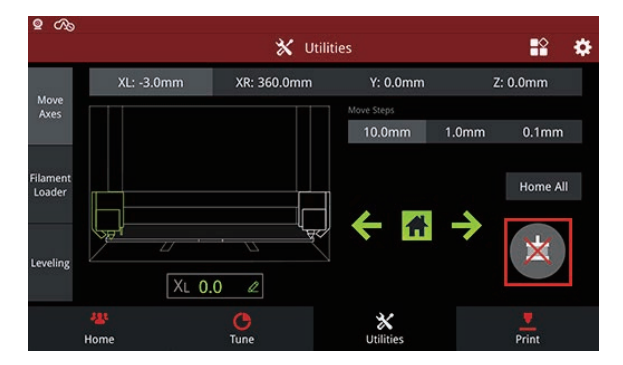

②X,Y,Z 軸の各軸からグリスを拭き取ります。

※糸くずや紙くず、毛羽たちが発生しにくいウエスで拭い取ってください。 シャフトに付着しているグリスが黒ずんでいる場合は必ず拭き取ってください。 拭き取らずにプリンターを使用するとシャフトの摩耗につながります。

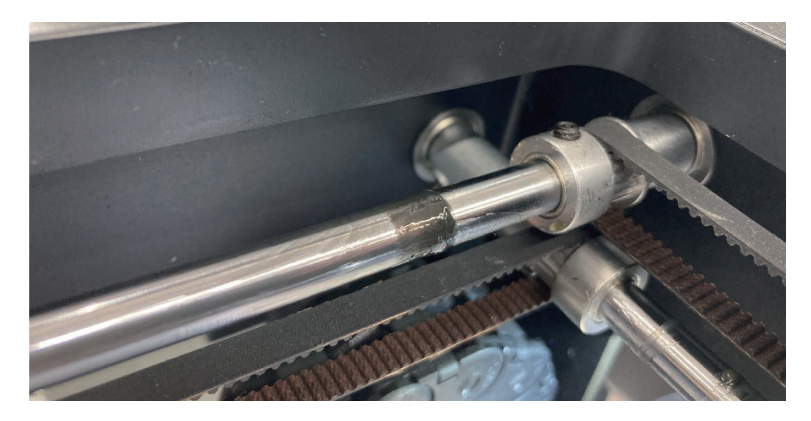

③ゴム手袋等を使用し、新しいグリスをシャフトに馴染ませるように塗布します。

④左右のヘッドとプラットフォームをゆっくり手動で動かしてグリスを馴染ませます。

⑤Z 軸グリスを馴染ませる際はタッチパネルより Z 軸を動作させます。 「設定」ページに移動し、画像のように移動単位を 10mm に変更します。 矢印をタッチすることで Z 軸を上下に動作させることができます。

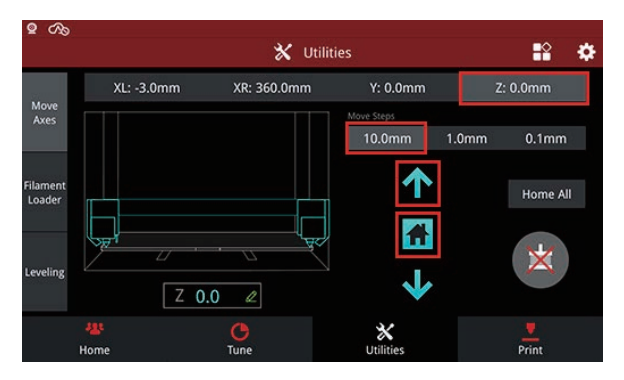

# **3-3. ファームウェア、ソフトウェアの更新**

タッチパネルファームウェア、メインコントロールボードファームウェア、スライスソフト ウェア (Ideamaker) はそれぞれ最新バージョンになるように更新をお願いいたします。

最新版は下記 URL よりダウンロードいただけます。

# **https://raise3d.jp/download**

# **3-4. ノズルヒーターの交換手順**

①交換するノズルからフィラメントをアンロードします。

②Z 軸の位置をプラットフォームと 100mm 以上離してから電源を切ります。

③ケーブルを取り外します。

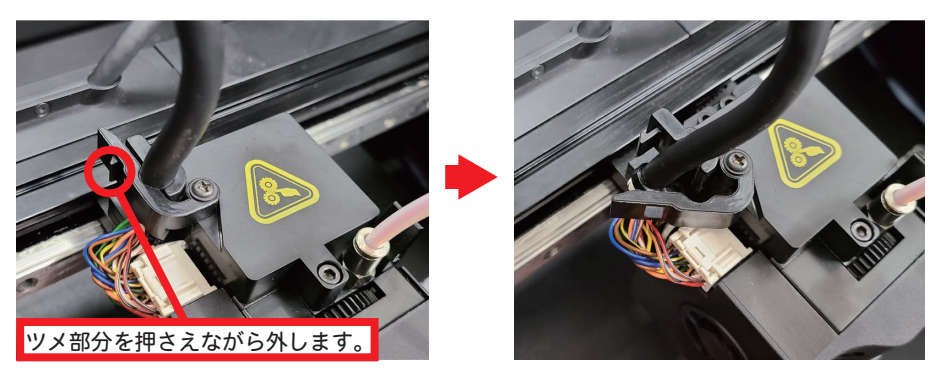

④コネクタのツメ部分を押さえながらケーブルを取り外します。 ※ケーブル部分を引っ張らないように注意してください。

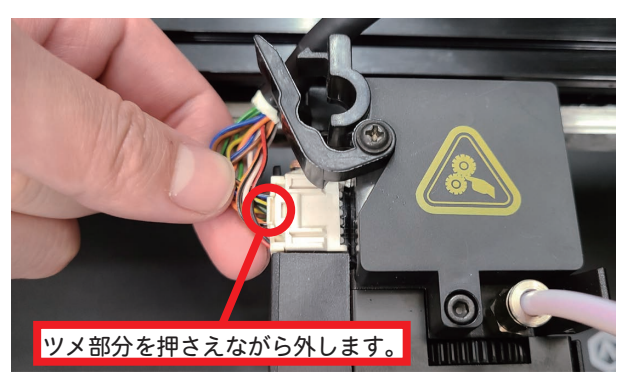

⑤六角レンチ (3mm) を使用して、ヘッド固定ネジを取り外します。

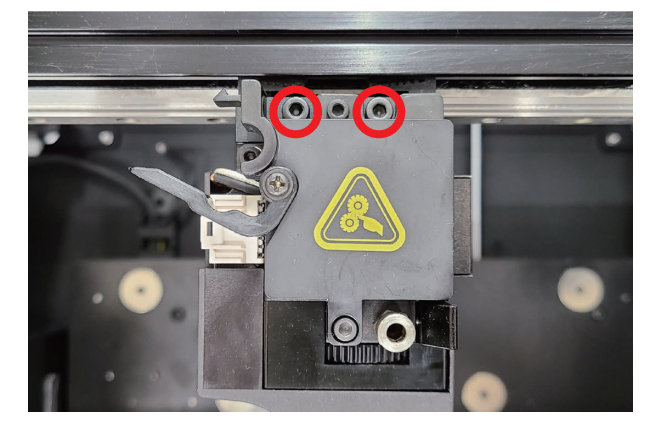

⑥2mm の六角レンチを使用してヘッド上部のカバー固定ネジを取り外します。 ※生産時期により 2.5mm の六角レンチを使用する必要がございます。

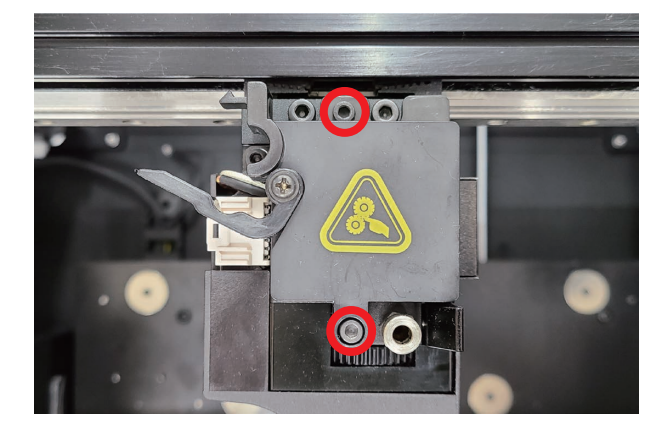

⑦カバーを取り外し、中の基板の固定ネジを 2mm または 2.5mm の六角レンチを使用して取り 外します。

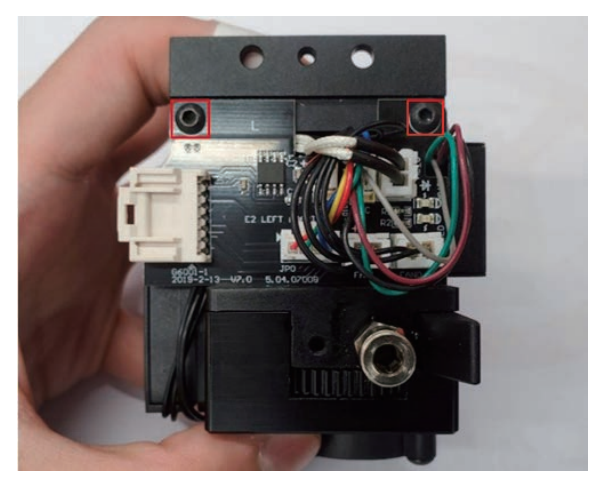

⑧基板を矢印の方向に引き出します。

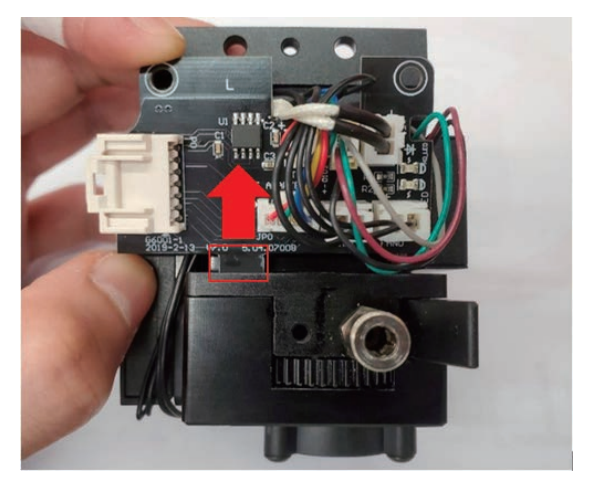

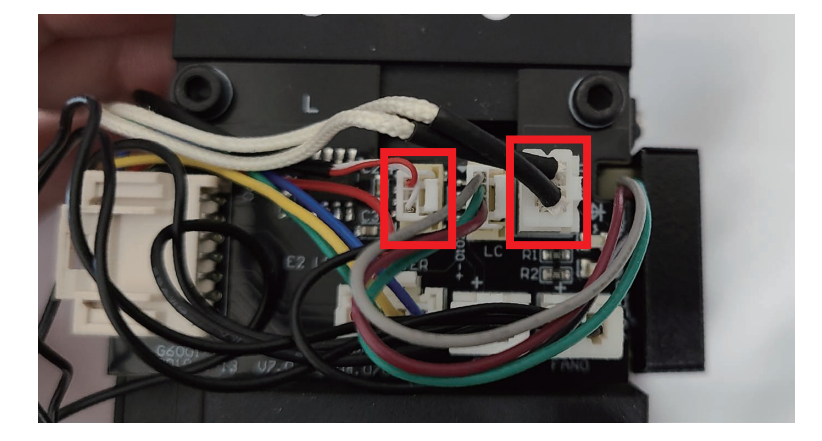

⑨基板から温度センサーと加熱棒のケーブルを取り外します。

⑩ヘッド側面のネジを緩め、ノズルヒーターを取り外します。

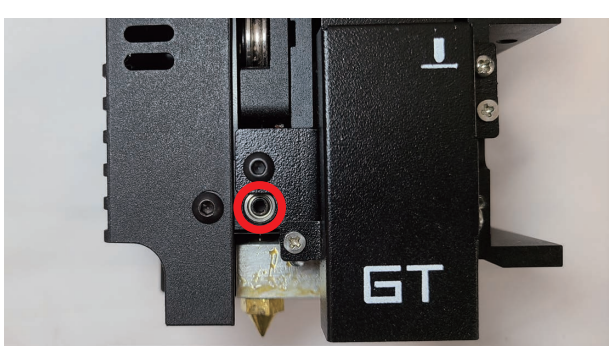

※生産時期によっては、ノズルヒーターのケーブルを固定していることがございます。 その場合は固定部品を取り外してください。

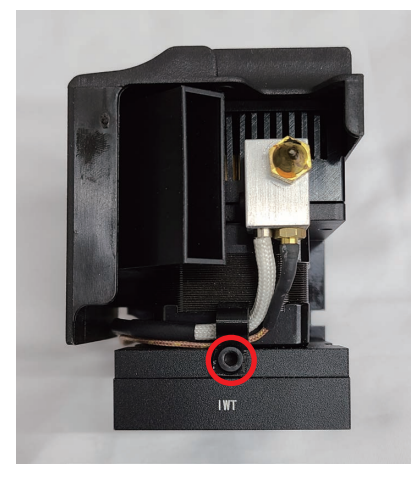

⑪新しいノズルヒーターを取り付けます。

ノズルヒーターを取り付ける際は、しっかりと奥まで差し込んでから固定してください。

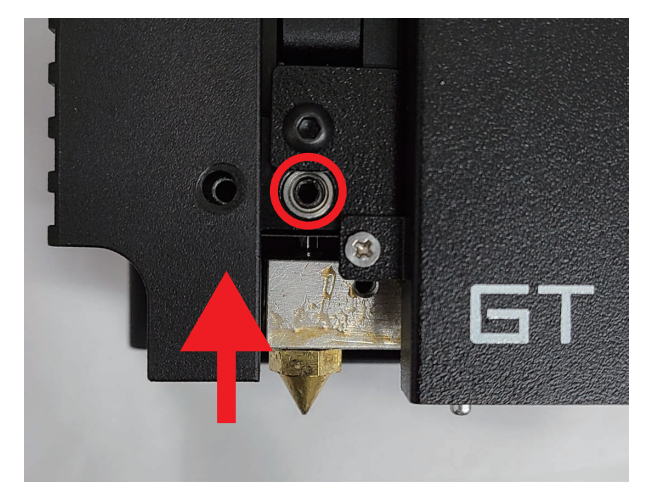

⑫その他部品を取り付けます。

逆の手順にて基板、カバー、ヘッドを取り付けて完了です。

⑬ノズルヒーター交換後は必ずオフセットキャリブレーションを実施してください。

### **3-5. ノズルの交換手順**

①「3.3 ノズルヒーターの交換手順」(4 ページから ) を参考にノズルヒーターごと取り外します。

②モンキーレンチとスパナ (8mm) を使用して、ノズルを取り外します。

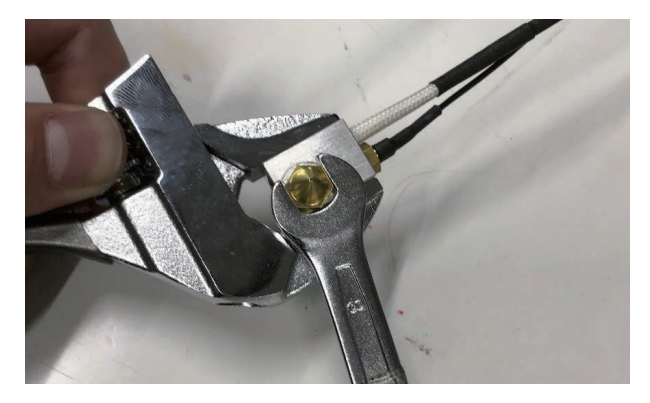

③新しいノズルを取り付けます。

手動でノズルとヒートブロックの間に 0.5~1mm ほど伱間ができる程度までします。

その後スロートチューブ ( 赤枠 ) を締め、ノズルとスロートチューブが接触するようにします。

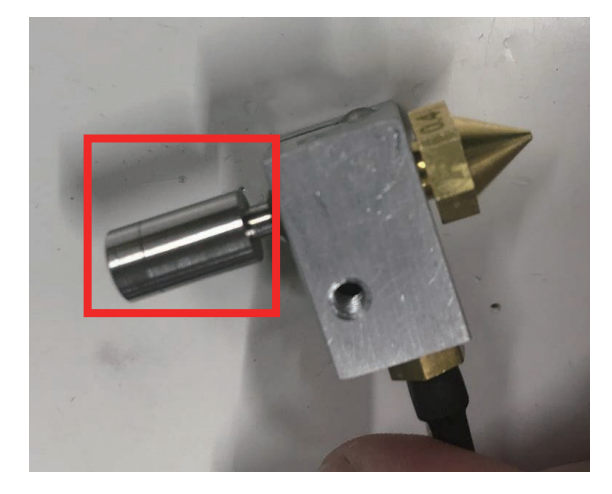

④モンキーレンチとスパナを使用して、ノズルをしっかりと固定します。 ※強く締めすぎてしまうとノズルがねじ切れる可能性があります。

⑤ノズル交換後は必ずオフセットキャリブレーションを実施してください。

# **3-6. ヘッドの清掃**

①「3-4 ノズルヒーターの交換手順」の⑧までを行いヘッドを取り外します。

②六角レンチで正面カバーを取り外します。

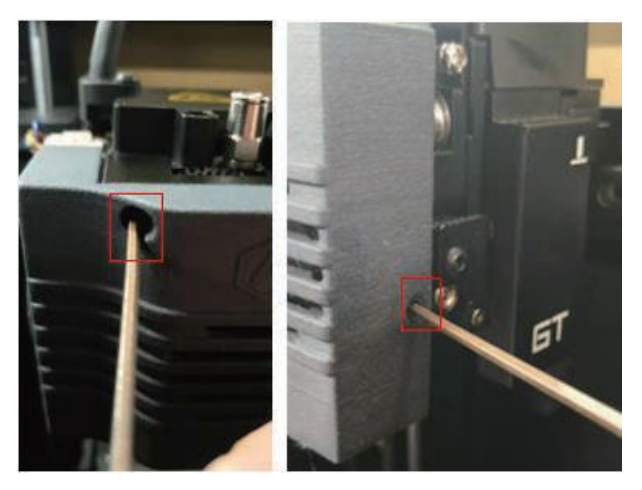

③フロントファンを取り外します。

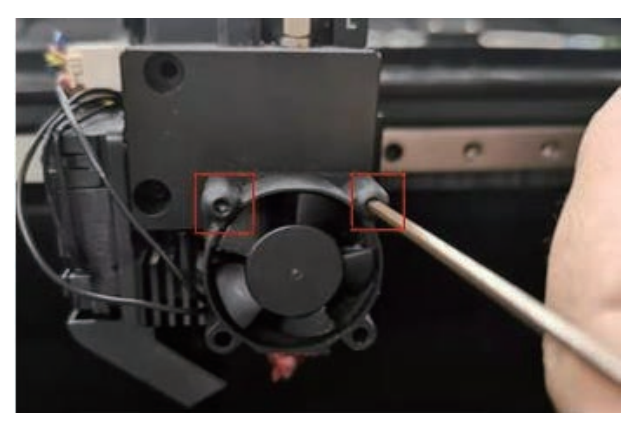

④フロントカバーを取り外します。

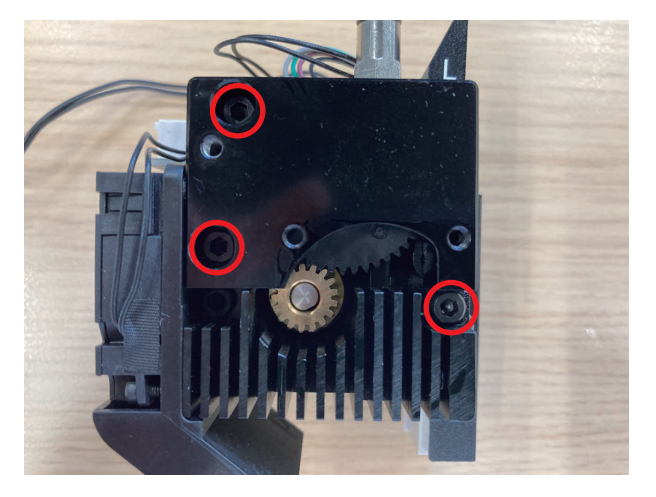

⑤ヘッド側面のプラスネジを取り外し、画像のような状態にします。

※ネジの間にばねが入っています。

こちらのばねを紛失されますと正常に造形が行えませんので無くさないようご注意ください。

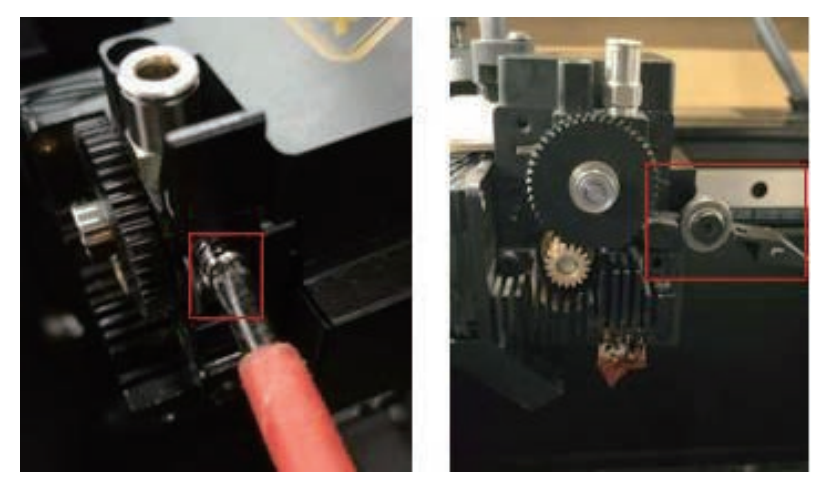

⑥黒色のギア部を手前に引き抜きます。

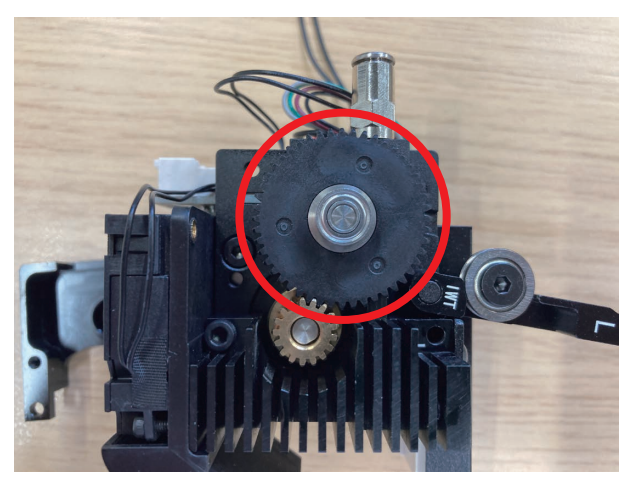

⑦画像赤枠部のように金属部の一部がフィラメントを噛ませるための形状になっています。 こちらに削れたフィラメントが蓄積している状態ですと、フィラメントを正常に押し出すことができ 無いため、エアダスター等で清掃をしてください。

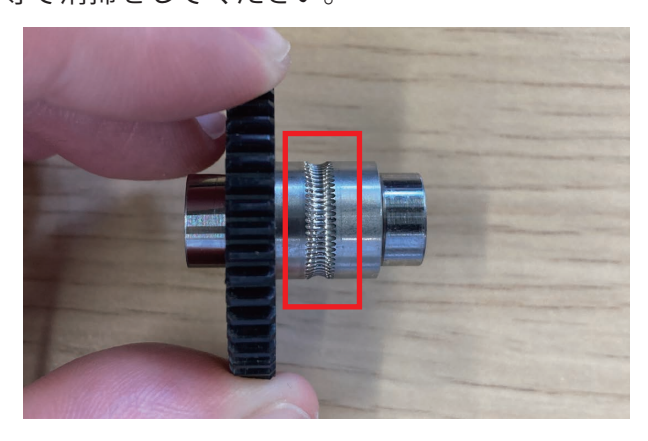

#### **3-7. ビルドサーフェスの交換手順**

※画像は Pro3 のものになりますが、手順は同様です。

①ビルドサーフェスをビルドプレートから剥がします。

※剥がす際にプレートを折り曲げないように注意してください。

ビルドサーフェスとビルドプレートの断面は鋭利なため手袋等を着用することを推奨します。

②ビルドプレートに汚れが合ったり、粘着剤が残っている場合は清掃します。

③新しいビルドサーフェスの剥離シートを画像のように一部分剥がします。

④ビルドプレートとサーフェスの位置を合わせ、シートを剥がした箇所を貼り付けます。

⑤剥離シートを剥がしながら、ヘラのようなもので空気が入らないように貼ります。 金属製のヘラを使用するとサーフェスに傷が入る可能性がありますのでご注意ください。

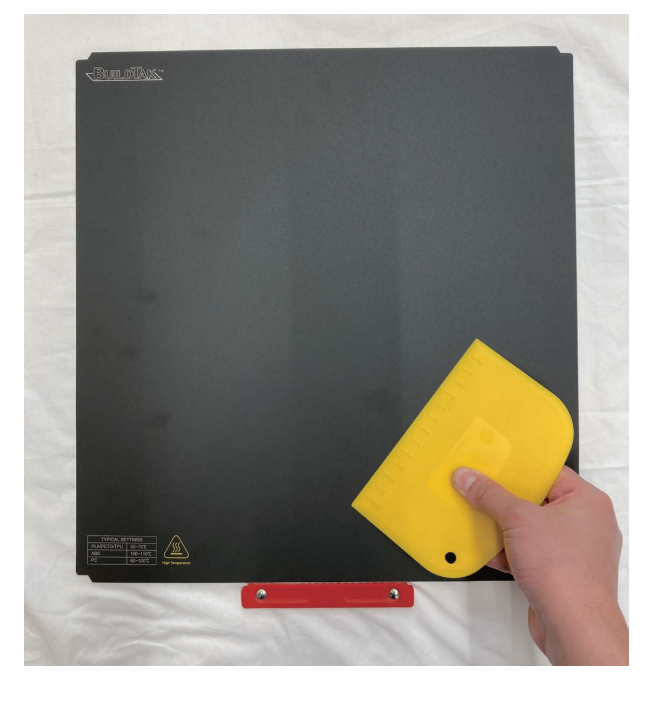

# **4. フィラメントの保管方法 (E2CF のみ )**

E2CF にて使用できるフィラメントには高い吸湿性があります。 そのため、保管が適正でないとフィラメントが吸湿し、正常に造形できない場合がございます。

造形を行わない場合はフィラメントをアンロードし、チューブを取り外します。 その後ドライボックスに栓をして密封状態でフィラメントを保管してください。 ※ドライボックス内の乾燥剤は月に 1 回を目安に交換してください。

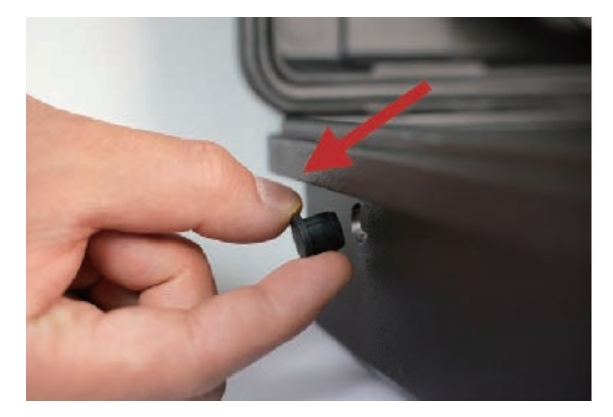

フィラメントのロード等を行う際に長時間ドライボックスを開けた状態にしないでください。 ドライボックス内の乾燥剤が吸湿し、ドライボックス内の湿度が上がる原因になります。 ドライボックスを長時間開けてしまった場合は乾燥剤を交換してください。

### **5. フィラメントについてよくあるご質問**

Q1純正フィラメント以外のフィラメントも使用可能でしょうか?

A1純正品以外のフィラメントも使用可能なものもございます。 使用可能なフィラメントにつきましては下記 URL よりご確認下さい。 また、ページ内に記載の無いフィラメントをご使用された場合は保証の対象外となります。 https://raise3d.jp/filament

Q2フィラメントを保管する場合はどのようにすればよろしいでしょうか?

A2フィラメントは基本的にどの素材も吸湿性がございます。

吸湿してしまったフィラメントをご使用いただくと、造形不良、ノズルつまり、吐出不良などの 様々な不具合につながります。

そのため保管の際は湿度の高いところは避け、密封性のある容器に乾燥剤と一緒に保管いただくこと を推奨いたします。

また、PVA などの水溶性サポートフィラメントにつきましては非常に吸湿性が高いため「PolyBox™」 の併用が必須となります。

「PolyBox™」の併用が必須かどうかにつきましては、下記 URL よりご使用いただくフィラメントの ページをご確認ください。

https://raise3d.jp/filament

Q3ideamaker にテンプレートがないフィラメントで造形する場合はどうすればいいですか?

下記 URL のフィラメントのページより「filament ファイル」「bin ファイル」をダウンロードし、 A3 ideamaker にインポートすることが可能です。 手順につきましては 26 ページ「スライステンプレートのインポート方法」をご確認下さい。 ページに記載のないフィラメントにつきましては、ご使用された場合は保証対象外となります。 https://raise3d.jp/filament

#### **6. 造形がうまくいかない場合**

A. ノズル詰まり

 完全に詰まっている状態でなくても、フィラメントが固着し吐出不良が発生する場合がございます。 ノズルの交換目安は約 1000 時間ですが、造形頻度や環境、フィラメントの種類によって前後します。 また、複数種類のフィラメントを使用している場合はノズルつまりが発生しやすくなります。 ノズル詰まりが発生した後は必ずヘッドの清掃を実施してください。 ヘッドの清掃につきましては、「3-7. ヘッドの清掃」をご確認ください。

#### B. 造形時のテンプレート

 スライス時のテンプレートのフィラメントの種類が一致していない場合、造形が正常にできません。 スライス時のテンプレートをご確認ください。 ideamaker 上にテンプレートがお客様にてインポートをお願いいたします。

インポート手順につきましては「7-1. スライステンプレートのインポート方法」をご確認ください。

#### C. キャリブレーション ( ノズルの高さ、オフセット )

 ノズルの高さや、左右のノズルオフセット値が適正でない場合は造形不具合の原因につながります。 オフセットキャリブレーションの実施をお願いいたします。

D. 各種ファームウェア、ソフトウェアのバージョン タッチパネルファームウェア、メインコントロールファームウェア、ideamaker のバージョンが 最新バージョンになっているか下記 URL よりご確認ください。 https://raise3d.jp/download

E. 造形物が剥がれる

 ビルドサーフェスが劣化していたり、大きな傷がある場合は造形物がうまく定着しません。 大きな傷がある場合はビルドサーフェスの貼り替えを推奨いたします。 表面がツルツルとした手触りになっている場合は、ビルドサーフェスの表面が摩耗しております。 その場合は、市販のスティックのりを塗付していただくことで造形を行うことが可能です。

F. 必要オプション品

 フィラメントによっては、湿気防止ボックスなどのオプション品の併用が必要な物がございます。 推奨オプション品につきましては下記 URL の造形条件内にある「造形ノウハウ」からご確認ください。 https://raise3d.jp/filament

※原因の特定が難しい場合は下記 URL より G コードデータと写真をご準備の上お問合せください。 https://raise3d.jp/support

# **7. テンプレート**

# **7-1. スライステンプレート (bin ファイル ) のインポート**

※こちらの手順ではスライステンプレートをインポートする際に 同時にフィラメントテンプレートもインポートする手順になります。 フィラメントテンプレートのみをインポートする場合は 30 ページ「6-2. フィラメントテンプレートのインポート方法」をご覧ください。

①下記 URL ページよりご使用いただくフィラメントのページを開きます。 https://raise3d.jp/filament

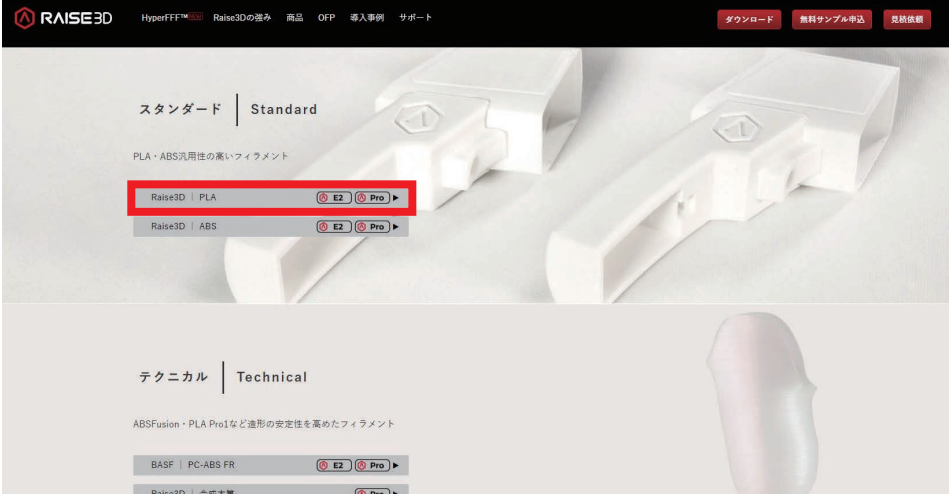

②フィラメントページを下にスクロールし、「bin ファイル」をクリックしダウンロードをします。

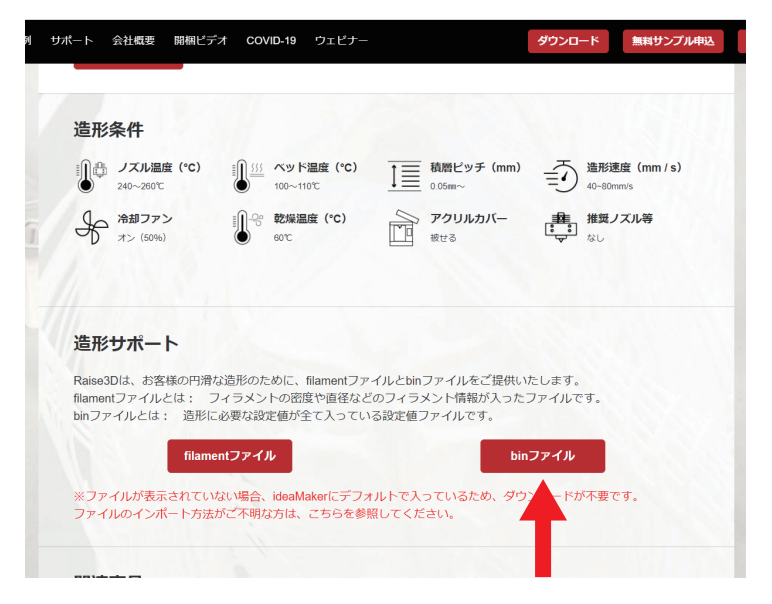

③ダウンロードしていただいたファイルは「.zip」の圧縮ファイルになりますので、ファイルを 展開し、ファイル内の「.bin」の拡張子のデータをデスクトップなどに移動しておきます。

④IdeaMaker を起動します。

⑤上部タブより「スライス」→「テンプレートを管理する」を選択します。

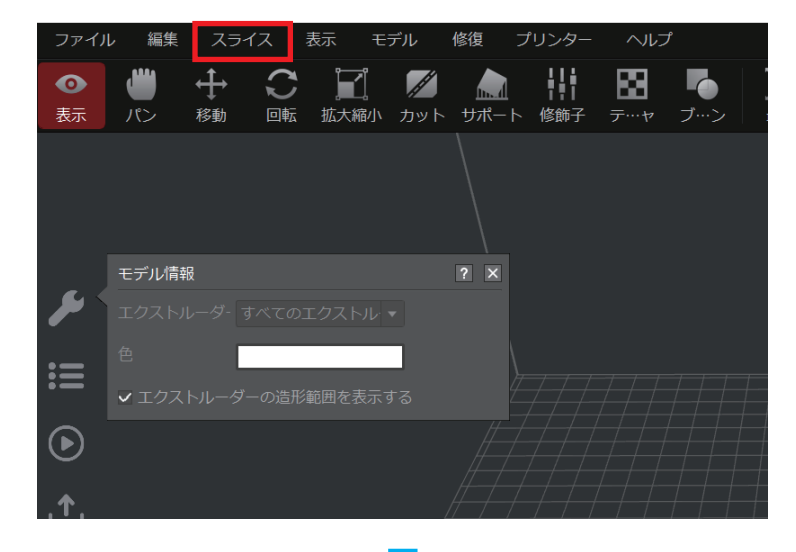

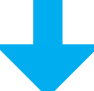

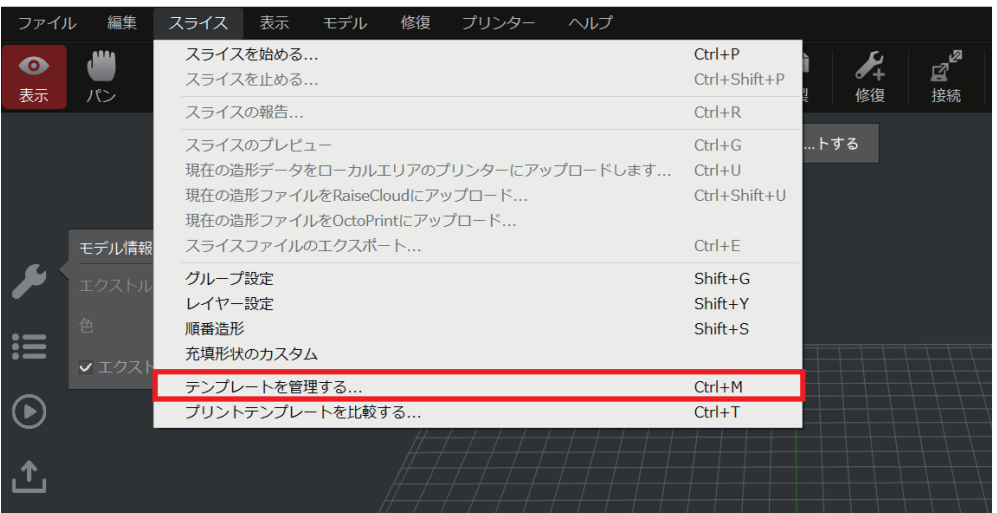

#### ⑥テンプレート管理ウィンドウの右下にある

「インポート」から「ローカルディスクからインポート」を選択します。

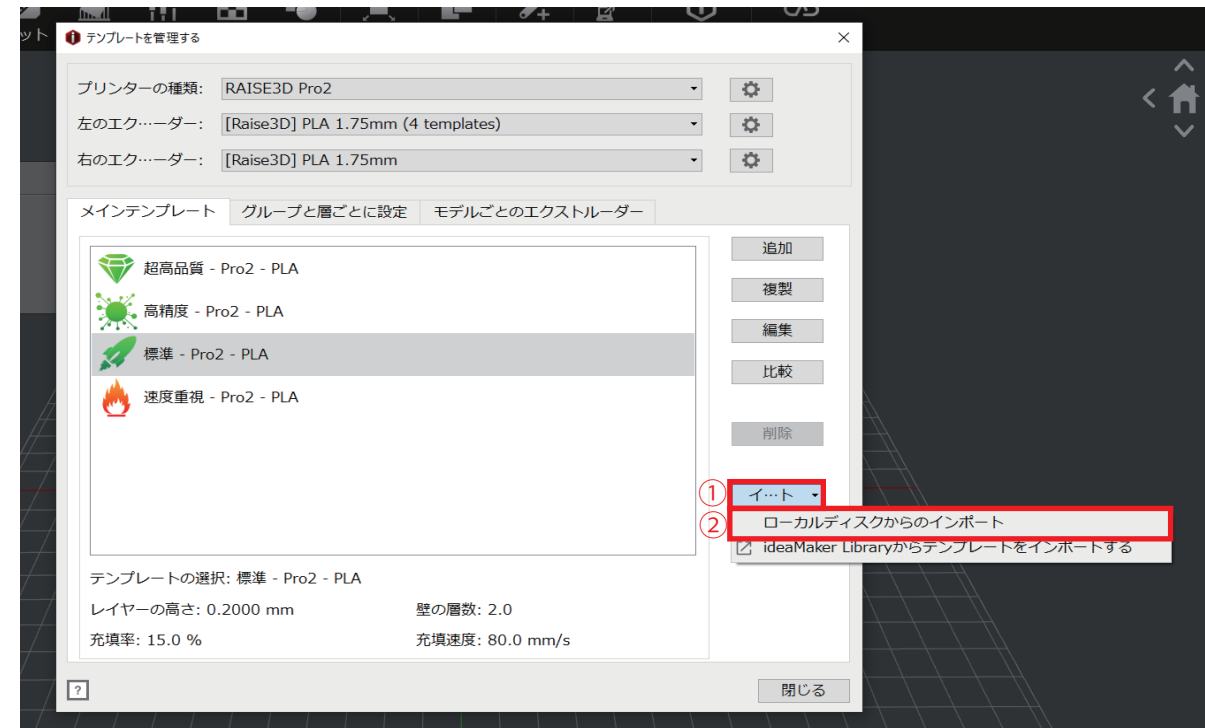

⑦拡張性が「.bin」のファイルを選択します。

※スライステンプレートのファイルは Pro3,Pro2,E2 それぞれ機種ごとに異なります。 使用する機種をご確認の上、対応しているテンプレートをインポートしてください。 ⑧スライステンプレートをインポートする際の設定画面が表示されます。 それぞれ下記のように選択します。

 A. 次のプリンターにインポートする→使用するプリンターの機種を選択。 B. 次のフィラメントをインポートする→「新しいフィラメント」にチェックを入れる。 C. 右のエクストルーダー→こちらは特に変更する必要はございません。

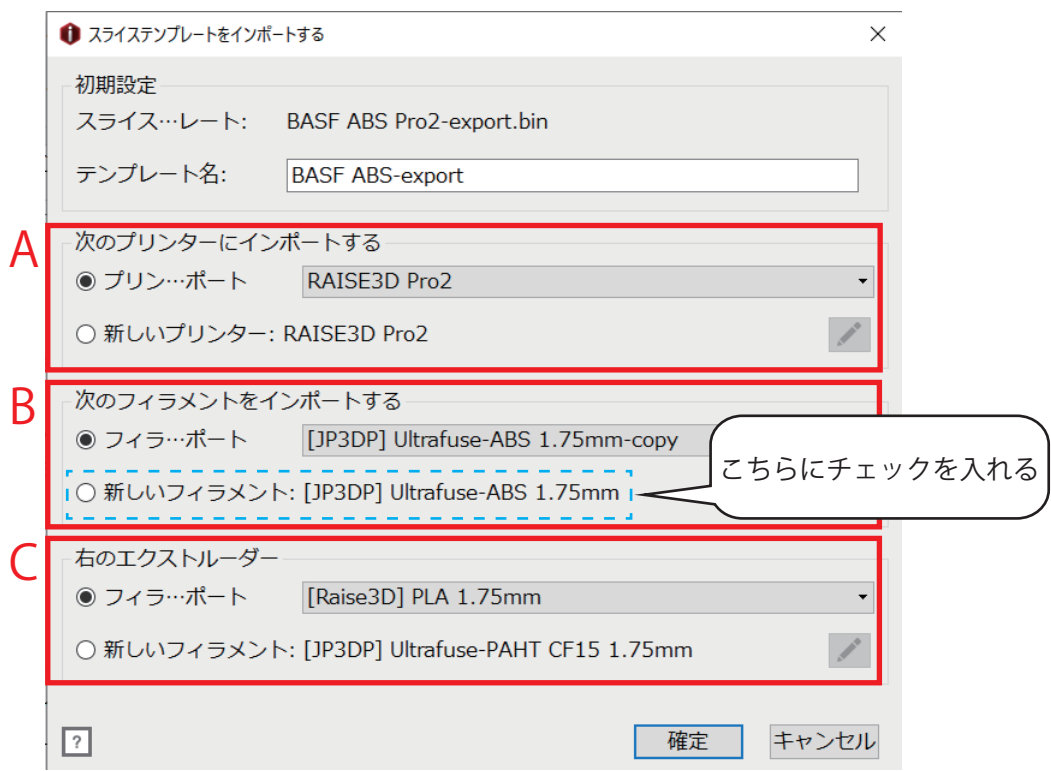

⑨確定を選択し、インポート完了です。

# **7-2. フィラメントテンプレートのインポート**

①下記 URL ページよりご使用いただくフィラメントのページを開きます。 https://raise3d.jp/filament

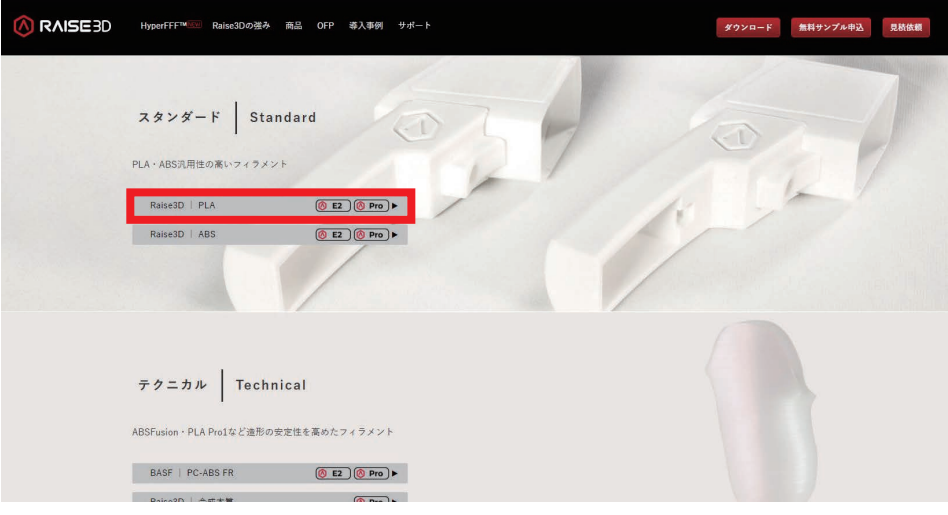

②フィラメントページを下にスクロールし、「filament ファイル」をクリックしダウンロードをします。

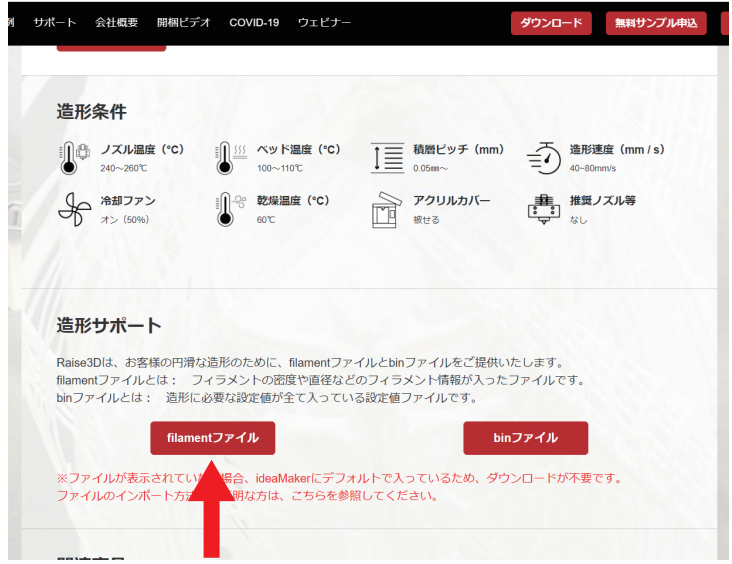

③ダウンロードしていただいたファイルは「.zip」の圧縮ファイルになりますので、ファイルを展開し ファイル内の「.filament」の拡張子のファイルをデスクトップなどに移動しておきます。

④ideaMaker を起動します。

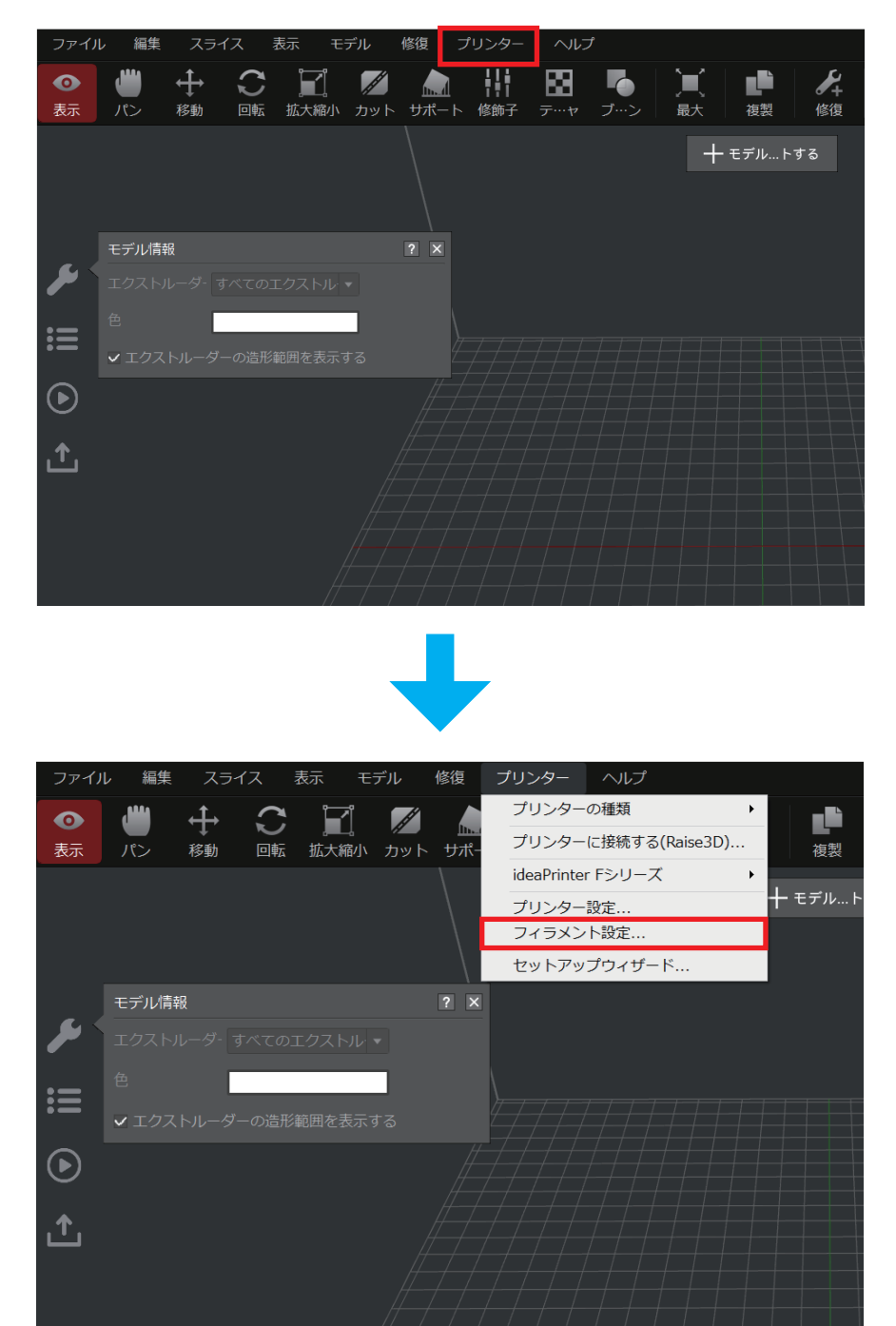

⑤上部タブより「プリンター」→「フィラメント設定」の順に選択します。

⑥表示されたウィンドウの左下にある「インポート」を選択します。

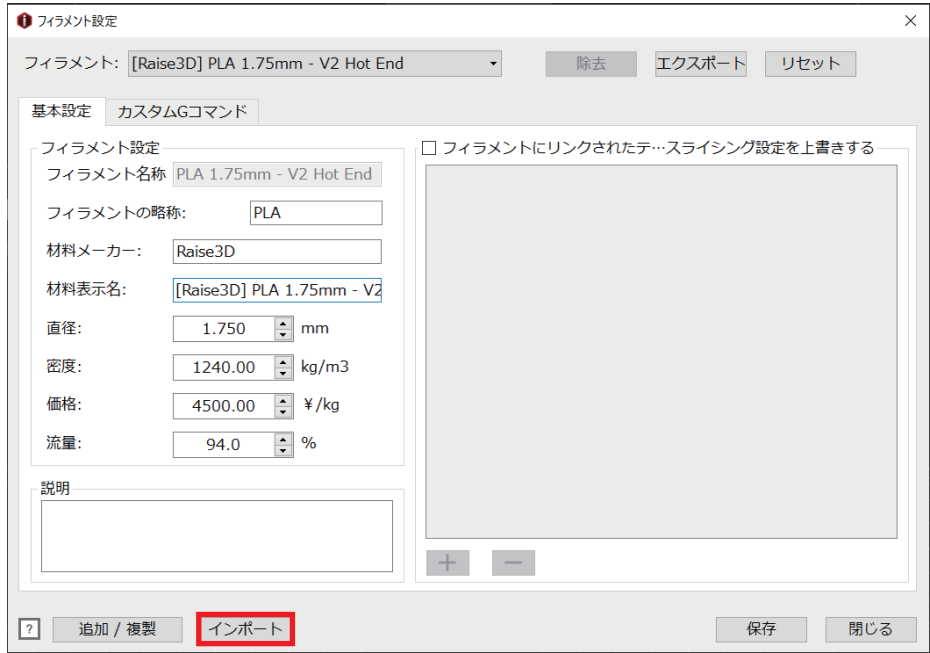

- ⑧ファイルを選択するとインポートするデータの詳細を編集するウィンドウが表示されますので 確定を選択しフィラメントテンプレートのインポートは完了です。
- ※「材料表示名」以外の項目は絶対に変更しないでください。 ノズル詰まりや造形不具合の原因になります。

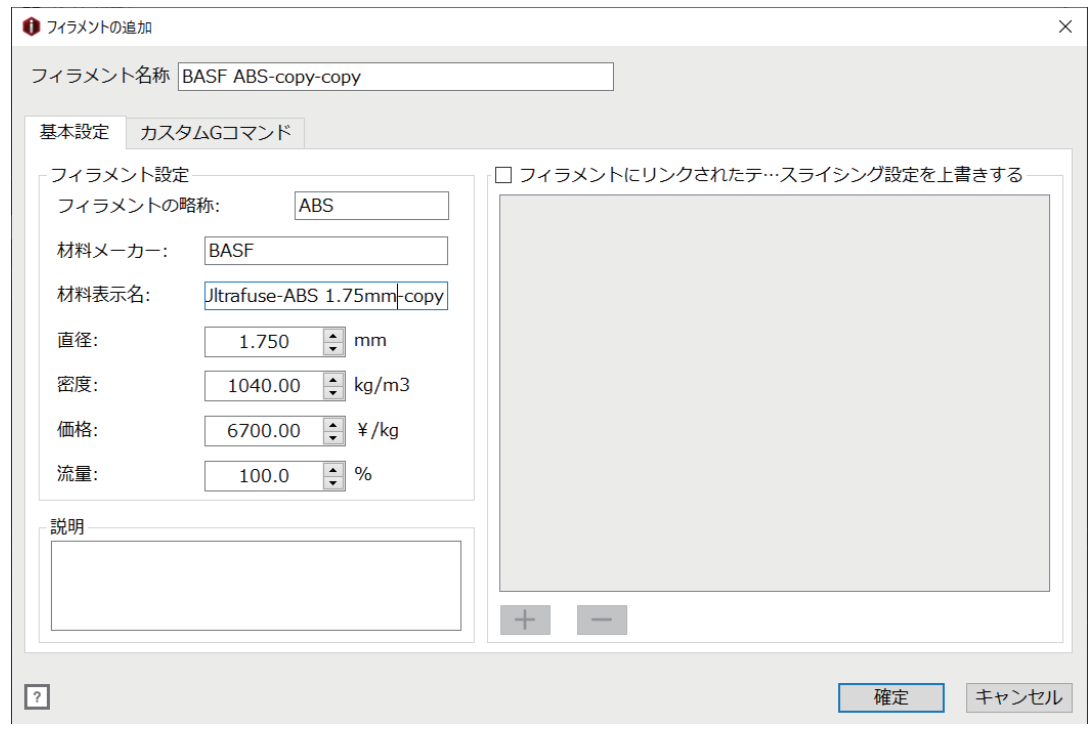

# **8. 造形に関するトラブル**

### **8-1. ラフトが剥がにくい場合**

ラフトを使用して造形する場合、造形物とラフトの間に少しだけ伱間を空けて造形します。 PLA などの低温系のフィラメントの場合は比較的簡単に剥がすことができますが、 ABS や PC などの高温系フィラメントの場合は熱収縮などの関係で剥がしずらくなることがございます。 低温系のフィラメントの場合でもサイズの大きい造形の場合は剥がしづらくなることがございます。 その場合はラフトと造形物の距離を離してあげることでラフトを剥がしやすくすることが可能です。

①スライステンプレートを選択する画面右側の「編集」を選択します。

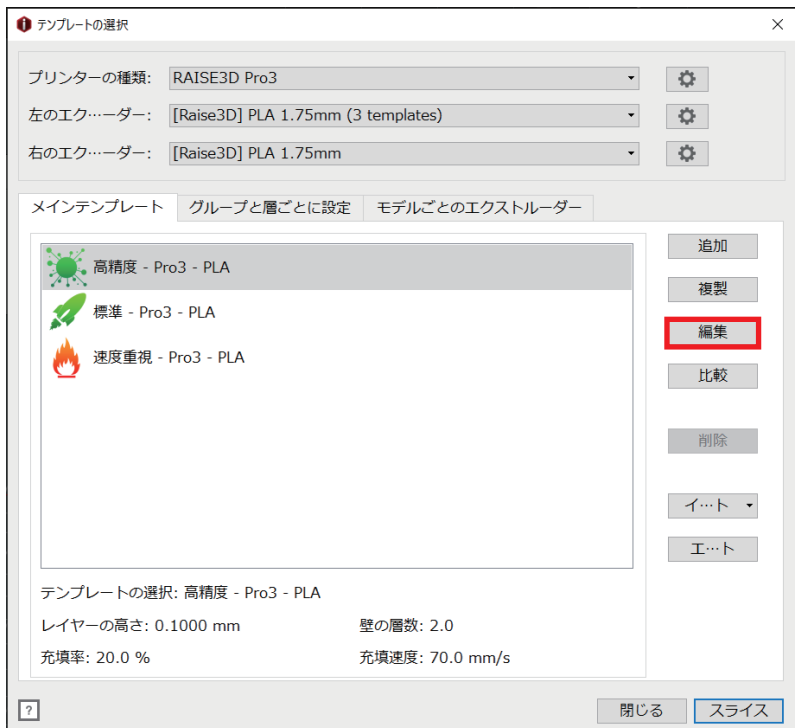

②詳細設定の画面の上部タブの「プラットフォームの追加」を選択します。

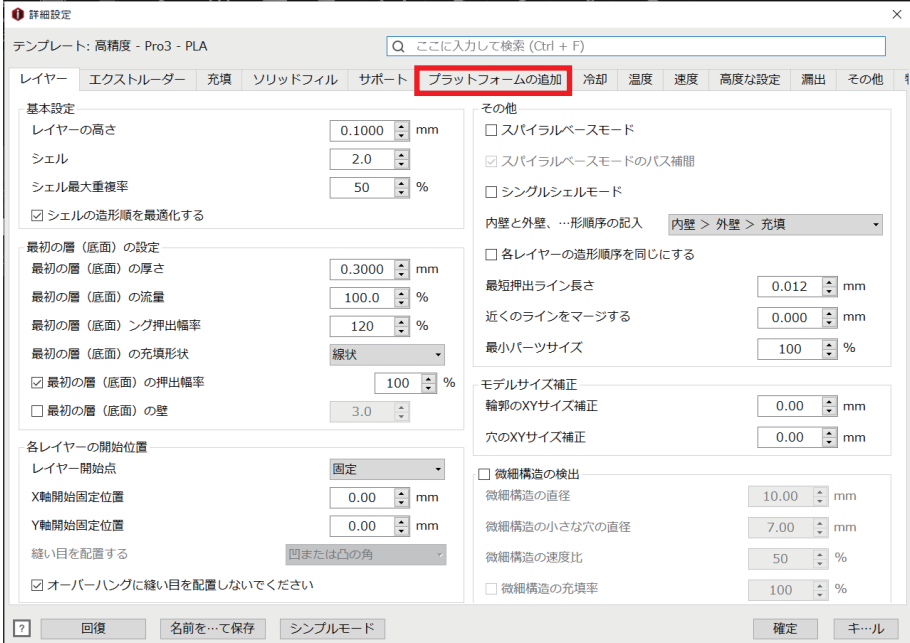

※IdeaMaker をインストールして初めてこちらの編集画面を開く場合、 下記画像のような簡易的な編集画面が表示されます。 その場合、左下の「詳細設定」を選択してください。

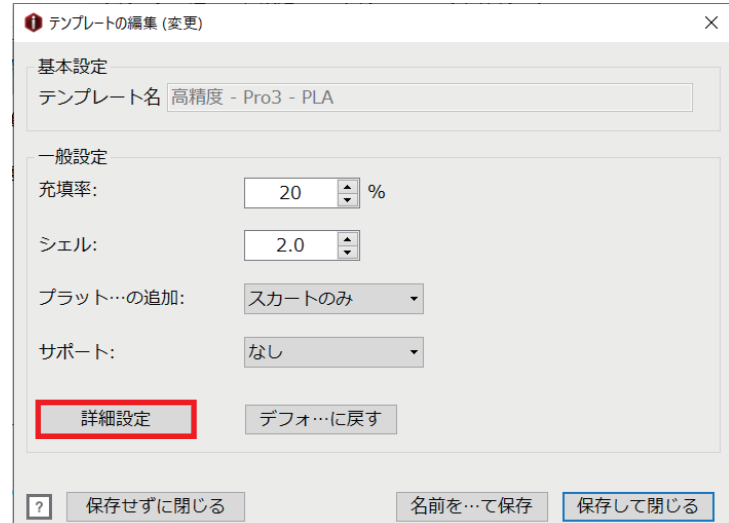

③プラットフォームの追加のページ内の「モデルとラフトの距離」の数値を変更します。 ※数値を調整する場合は 0.05mm刻みで調整するようお願いいたします。 極端に数値を変更してしまうと造形不具合の現任になります。

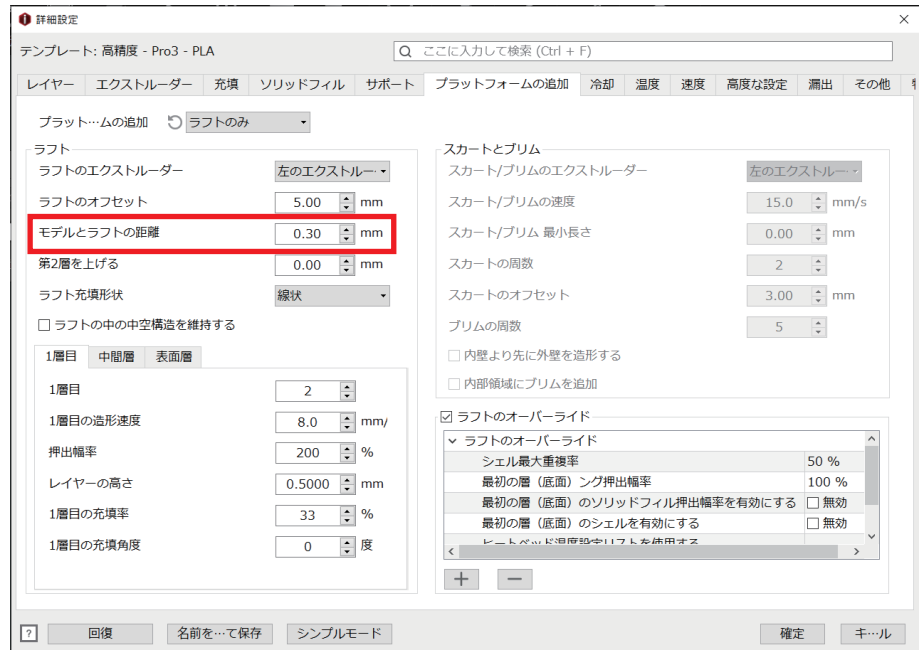

# **8-2. サポート上のモデルがうまく造形されない場合**

オーバーハングなどの形状のある造形の場合、サポート構造を使用しての造形が必須になります。 デフォルトの設定ではサポート上のモデルは綺麗に造形できないことが多いため、 「高密度サポート」を設定してあげることで、サポート上のモデルを綺麗に造形することが可能です。

①スライステンプレートを選択する画面右側の「編集」を選択します。

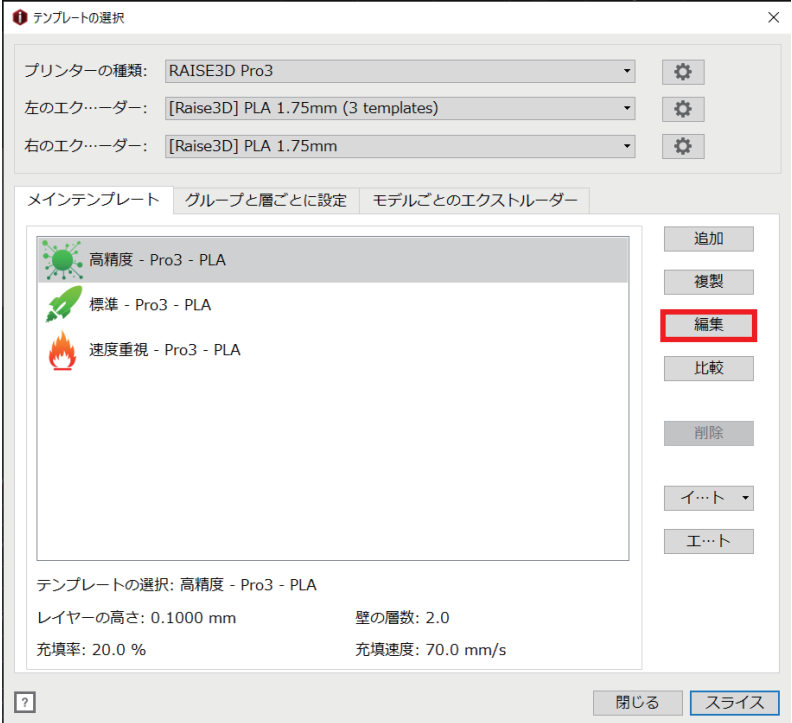

②詳細設定の画面の上部タブの「サポート」を選択します。

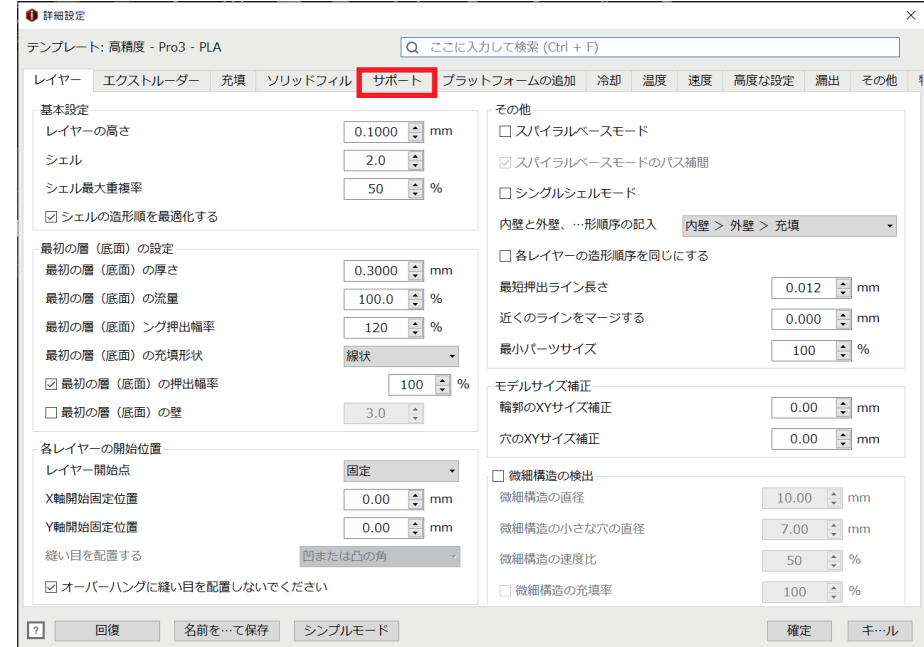

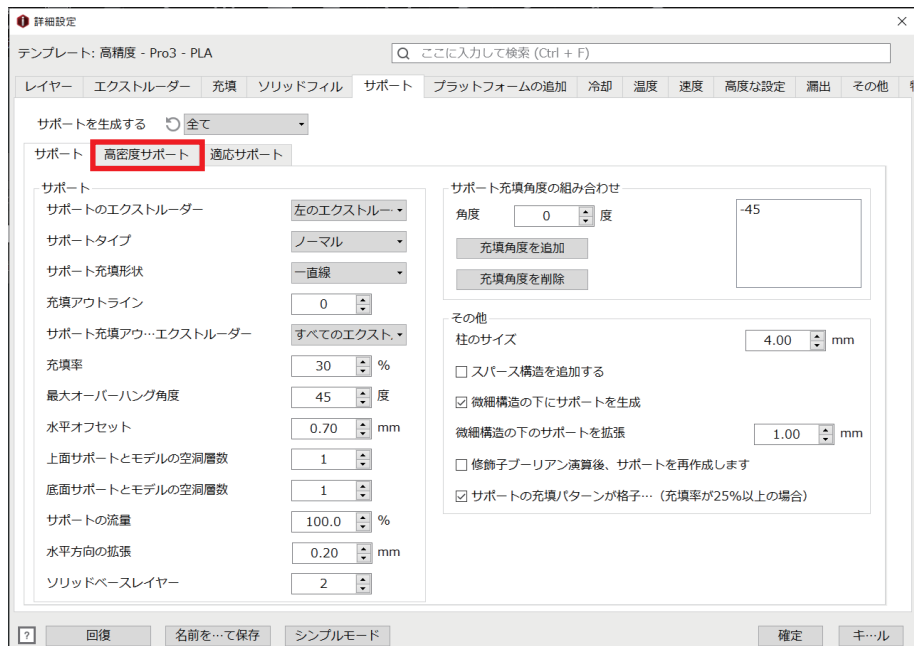

④「高密度サポート」設定項目より下記のように設定します。

- ・高密度サポートの層数 → 3 ~ 5 層
- ・高密度サポートの充填率 → 80%~ 90%

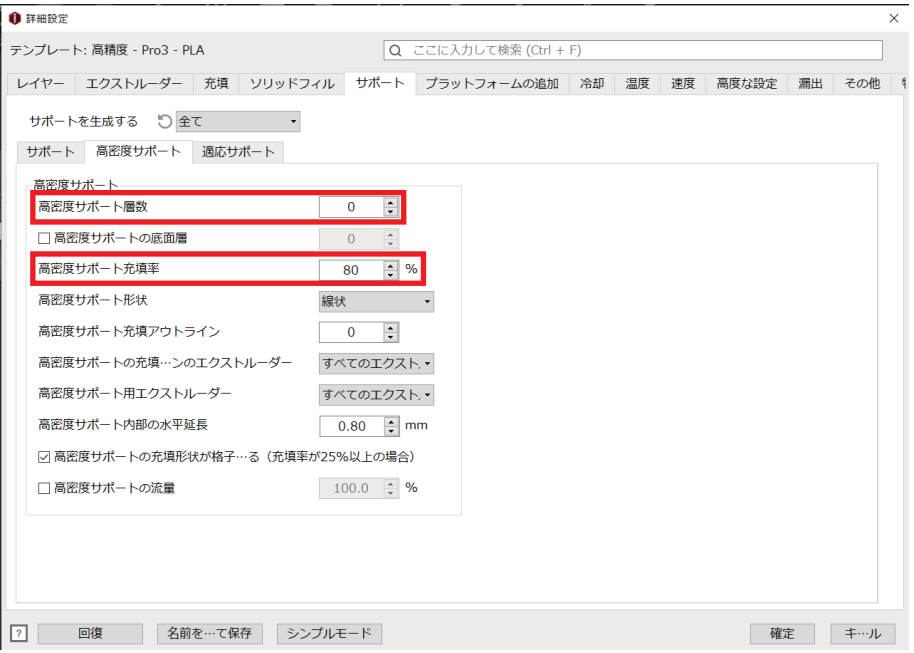

# **8-3. コピー、ミラー造形時にエラーが出る**

コピー、ミラー造形開始時に画像のメッセージが出た場合は、ノズルヒーターの固定位置を調整し、 左右のノズルの高さを揃える必要がございます。

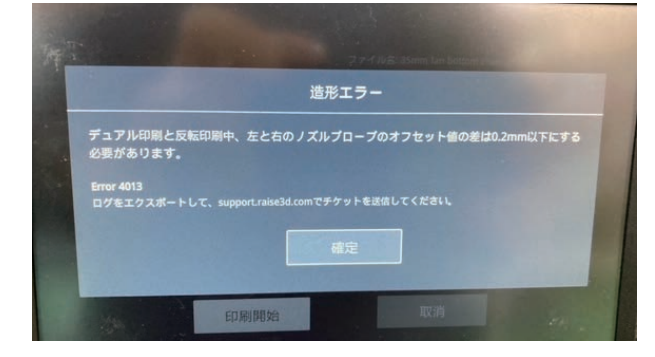

①左右のノズルからフィラメントをアンロードする。

②タッチパネル「設定」のページより、「ホームすべて」を選択し、原点に移動します。

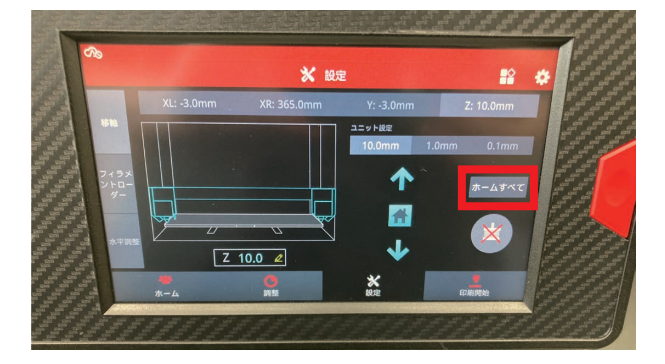

③Z 軸を選択し、ユニット設定内の「10mm」を選択します。 「↑」を 1 回タッチし、Z軸を 10mm 上に上げます。

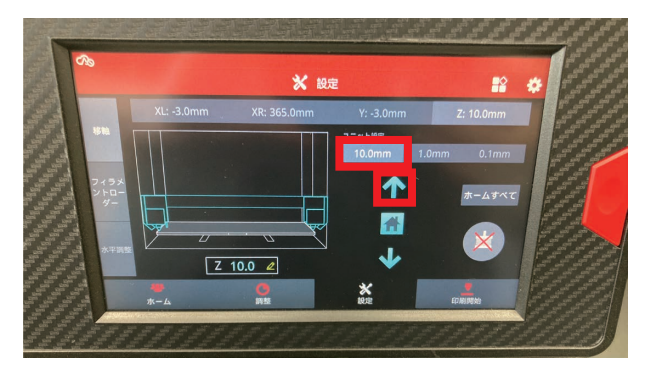

④「ホームすべて」の下にあるアイコンをタッチして、モーターを無効にします。 モーターを無効にすることで、モーターへの給電が遮断されヘッドを手動で動かすことができます。

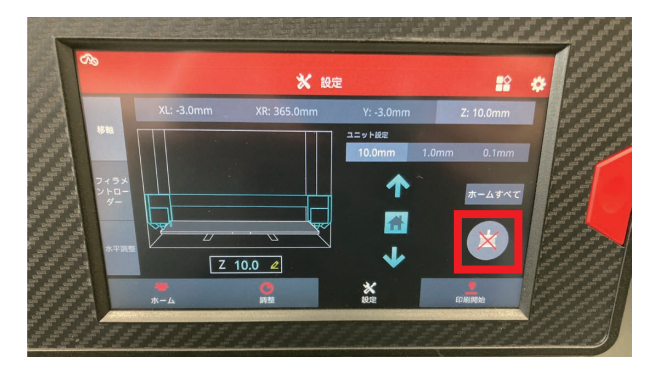

⑤左右のヘッドを手動で中央に移動させます。

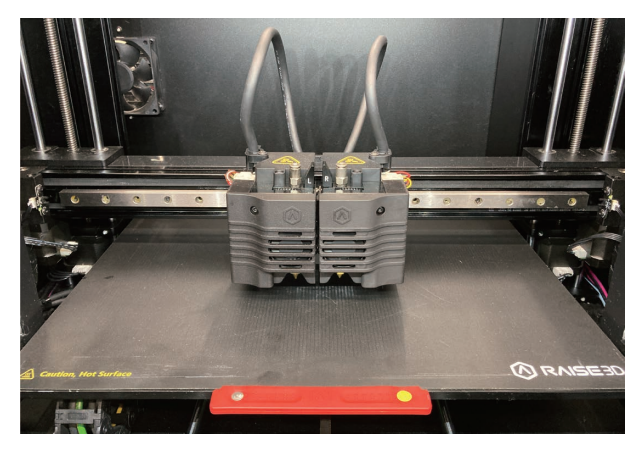

⑥「↓」を 1 回タッチし、Z 軸を下げます。

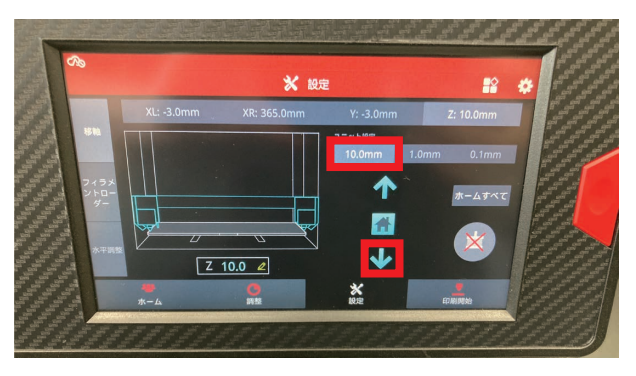

⑦本体初期付属品のキャリブレーションカードを準備します。

⑧ユニット設定内の「0.1mm」を選択し、Z 軸が 0.1mm ずつ動作するように設定します。

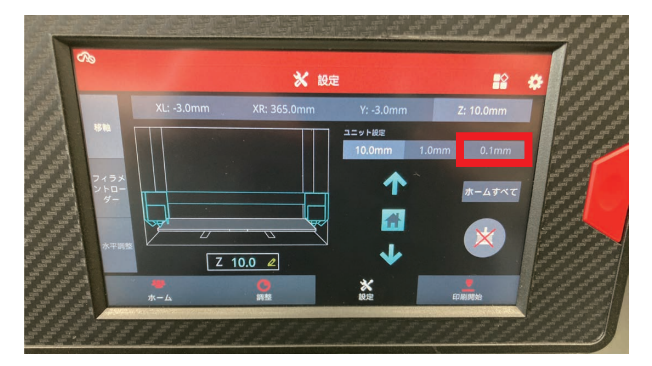

⑨「↑」をタッチし、キャリブレーションカードが左右のノズルとプレートの間に入るように調整します。 ※キャリブレーションカードが抵抗なく入るように調整してください。

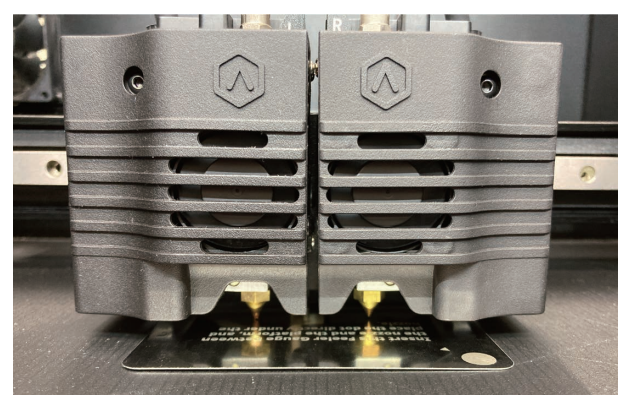

⑧片方のヘッドを端に移動させ、もう片方のヘッドのノズルヒーターの固定ネジを緩めます。 ネジを緩めたらノズルヒーターがカードと接触するところまで下げてからネジを締めて固定します。 ※この作業は左右どちらとも実施します。片方が終わったらヘッドを移動させもう片方も実施します。

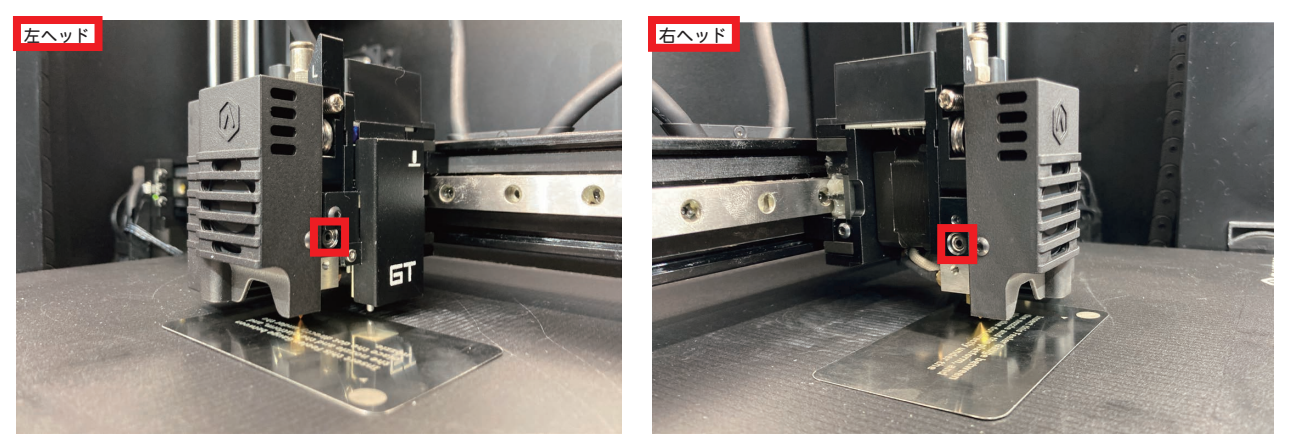

⑨左右のノズルに Raise3D 純正プレミアム PLA フィラメントをロードします。

⑩オフセットキャリブレーションを実施し完了です。

 タッチパネル右上の歯車マークをタッチし、設定画面内の「メンテナンス」の項目よりオフセット キャリブレーションを実施してください。

※オフセットキャリブレーションは 5 ステップあります。4 ステップ目までは必ず実施してください。

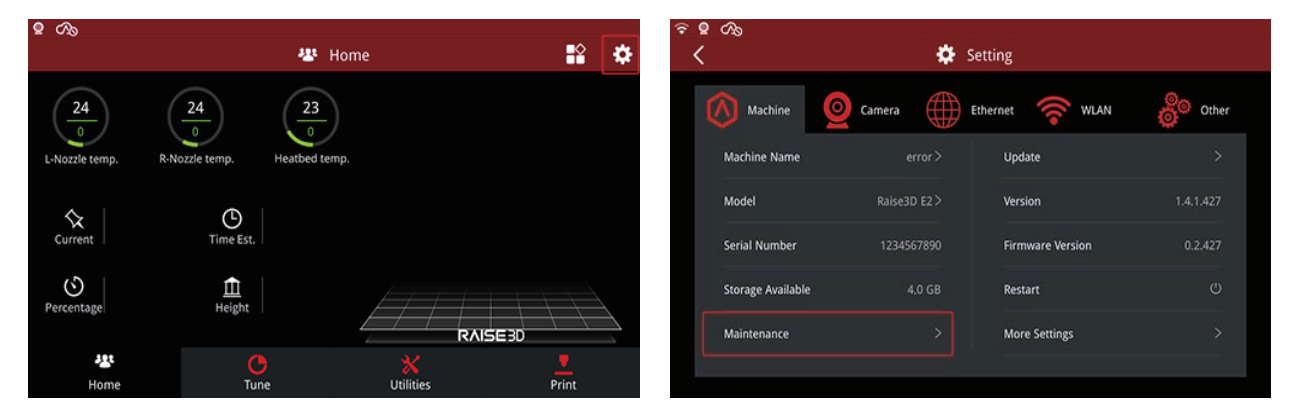

# **8-4. 造形時エラー「X and U Axis will crash:~」**

造形時に画像のような「X and U Axis will crash:~」といったメッセージが出る場合は、ideamaker 内の プリンター設定が原因で発生しているエラーになります。

故障等ではございませんので、設定を変更し再度スライスをすることで改善が可能です。

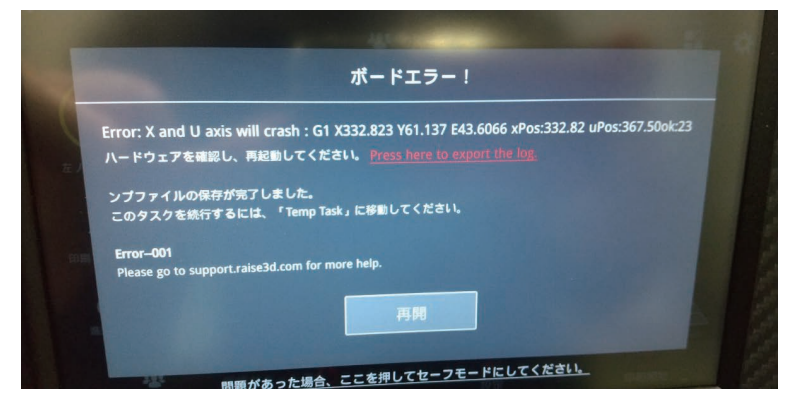

①ideamaker を起動し、上部タブよりプリンターの項目内の「プリンター設定」を選択します。

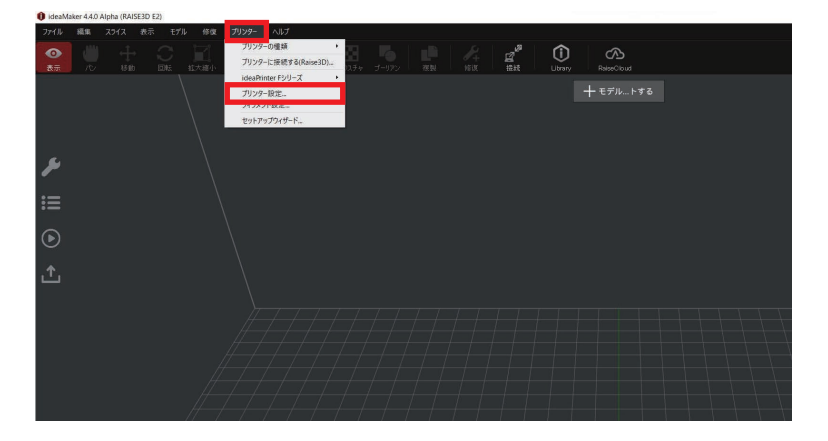

②プリンターの種類を「Raise3D E2」を選択します。

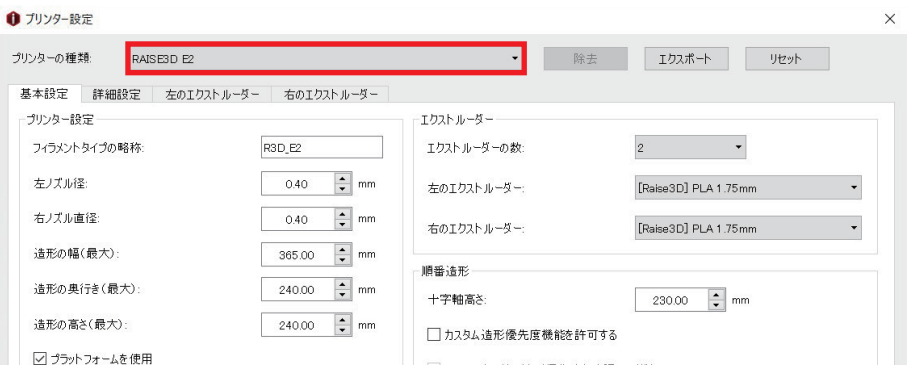

③「右のエクストルーダー」を選択し、「仮想エクストルーダーオフセット X」を 35mm に変更します。

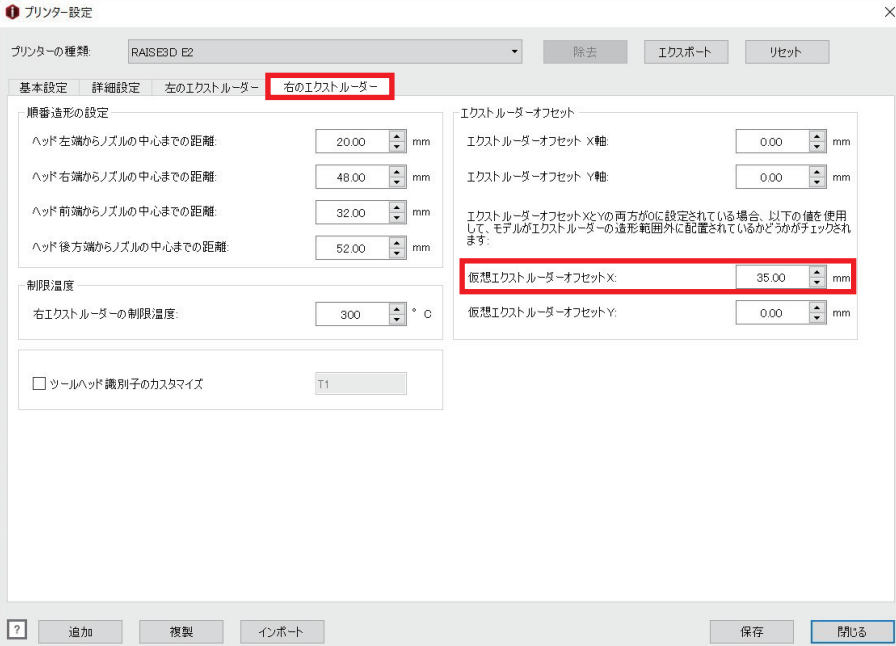

④「保存」を選択し、完了です。

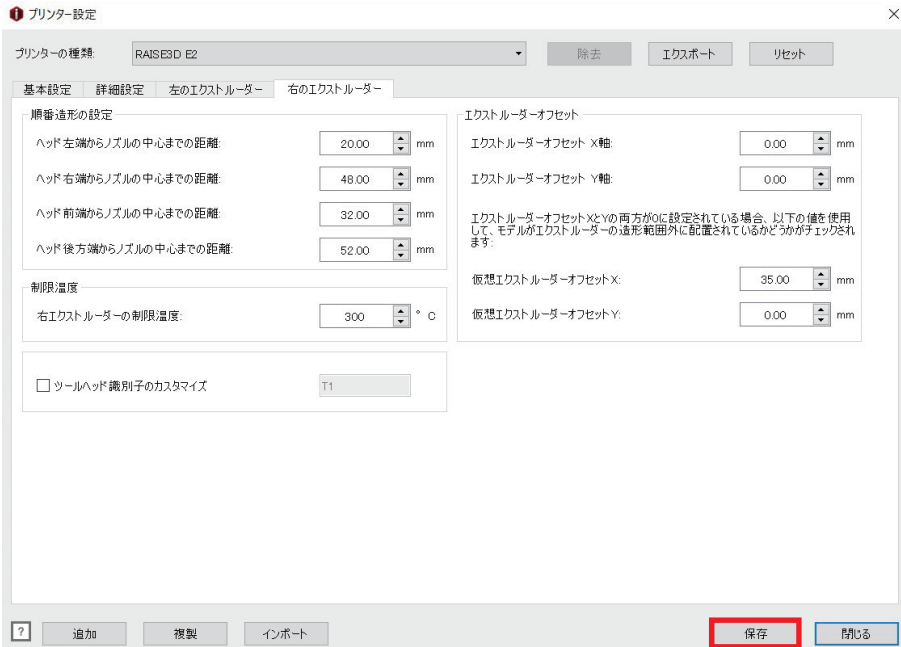

# **9. その他操作方法、設定**

## **9-1. オフセットキャリブレーション**

造形物がプレートに上手く定着しなかったり、造形物の仕上がりが汚い場合はノズルの高さが正常に 設定できていない可能性がございます。

下記手順にてオフセットキャリブレーションを実施してください。

※オフセットキャリブレーション時は左右ノズルに「Raise3D 純正プレミアム PLA フィラメント」を ロードしておく必要がございます。

- ・タッチパネル右上の歯車マークをタッチし、設定画面内の「メンテナンス」の項目よりオフセット キャリブレーションを実施してください。
- ※オフセットキャリブレーションは 5 ステップあります。4 ステップ目までは必ず実施してください。

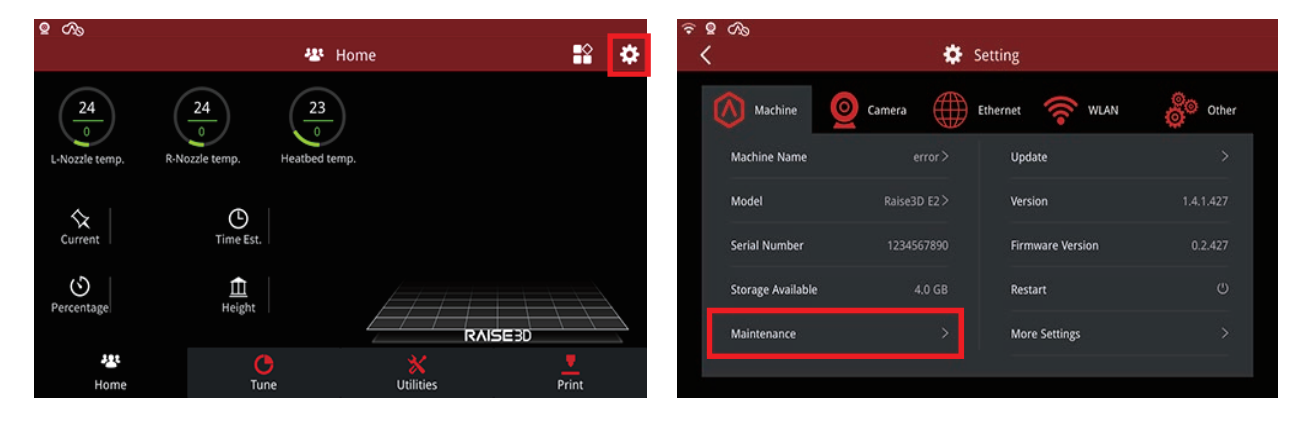

# **9-2. 自動レベリング機能**

①画面下部の「設定」を選択します。

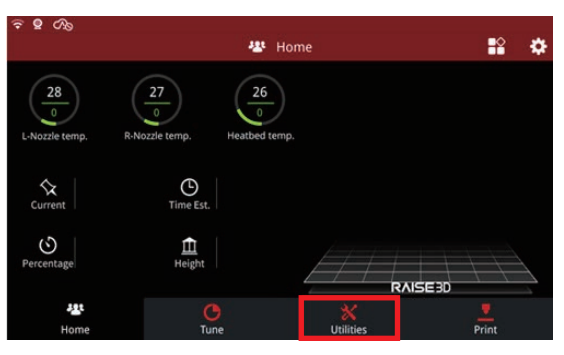

②「水平調整」を選択します。

・フルモード

9×7 の計 63 ポイントを測定し、プラットフォームのレベリングを行います。 大型の造形物や底面の仕上がりを重視する造形を行う場合はフルモードでのレベリングを推奨します。

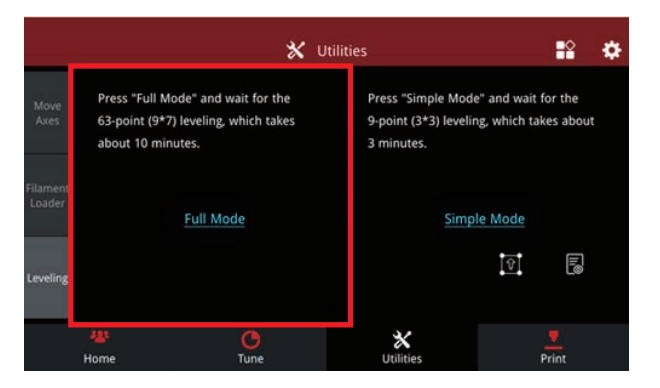

・シンプルモード

3×3 の計 9 ポイントを測定し、プラットフォームのレベリングを行います。

フルモードを行う時間が無い場合や、簡易的なレベリングで問題無い場合はシンプルモードを行います。

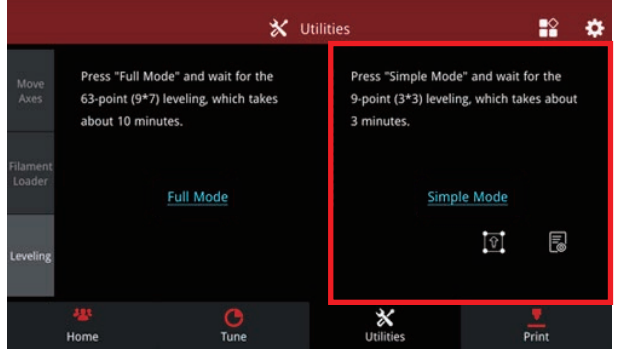

# **造形前のレベリング機能をオフにする**

Raise3D E2 は初期設定で、造形開始時に造形サイズに合わせ自動レベリングを実施します。 小さいサイズの造形を複数回行う場合などは水平の影響は比較的少ないため、設定よりオフにしていた だくことで造形時間の短縮に繋がります。

①水平調整画面右側の工具のマークを選択します。

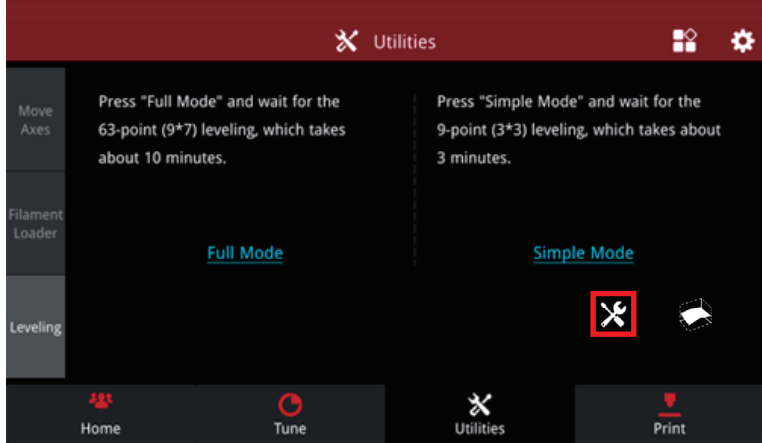

②「Auto probe before each print」の左にあるチェックマークを外して完了です。

# **9-3. ドアセンサー**

Raise3D E2 は安全機構として、正面と上面のドアにセンサーが取り付けられております。 そのためドアの開閉を検知し、造形中にドアが空いた場合、造形を一時停止することが可能です。 PLA などの温度帯の低いフィラメントでは、上面ドアを開けて造形を行うことで造形物の仕上がりが 向上することがございます。

その際はドアセンサーの機能をオフにする必要がございます。

①タッチパネル右上の歯車のアイコンを選択します。

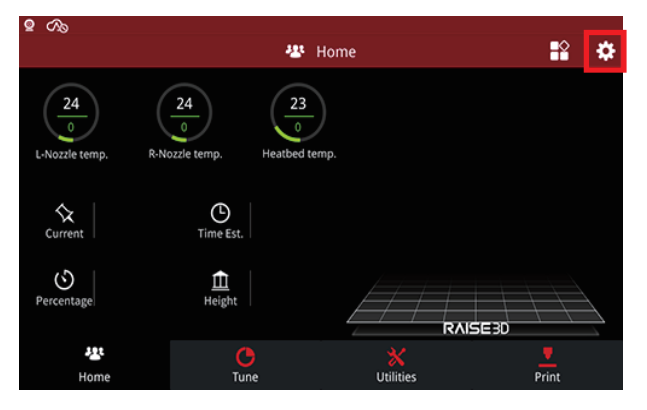

②「詳細設定」を選択します。

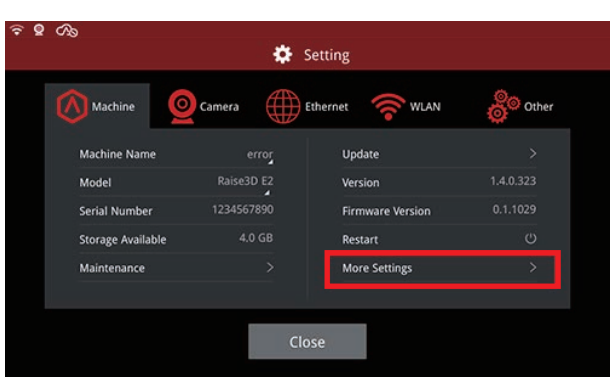

③「高度な設定」を選択します。

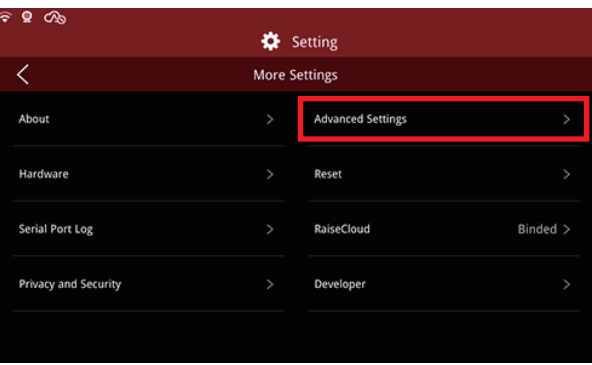

④画面下部の「>」を選択し、3 ページ目に移動します。

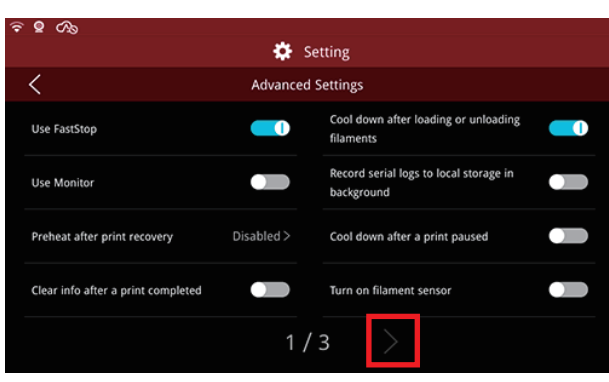

⑤「ドアが開いたときに造形を一時停止する」の右を選択しオンオフを切り替えます。 ※水色の状態がオン、灰色の状態がオフになります。

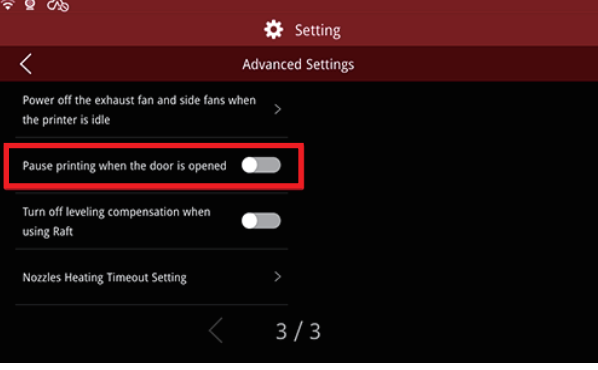

# **9-4. フィラメントセンサー**

Raise3D E2 はフィラメントの有無を検知するセンサーが取り付けられております。 フィラメント切れの際に造形を自動的に停止することが可能です。 光の透過にて検知させるセンサーになるため、半透明や透明なフィラメントでは正常に検知できない ことがございますので、フィラメントセンサーの機能をオフにする必要がございます。

①タッチパネル右上の歯車のアイコンを選択します。

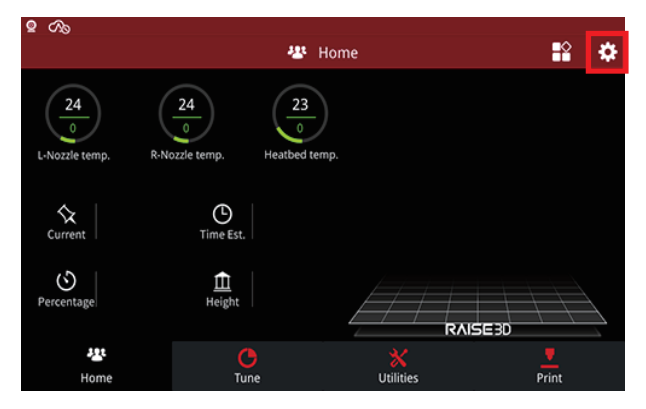

②「詳細設定」を選択します。

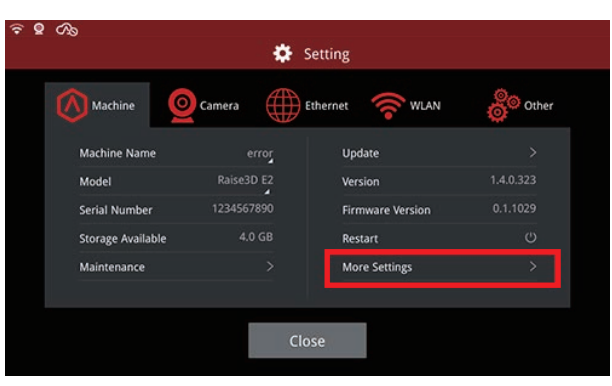

③「高度な設定」を選択します。

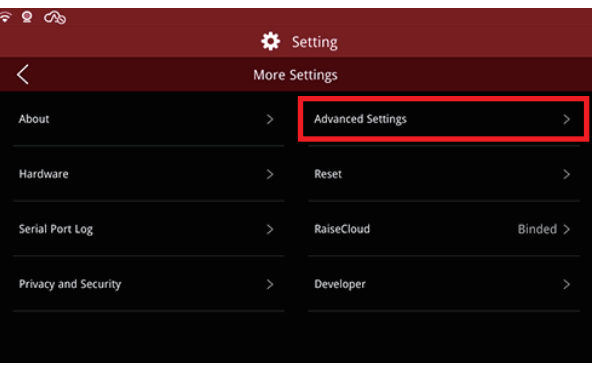

④「フィラメントセンサーをオンにしてください」という項目の右側を選択しオンオフを切り替えます。 ※水色の状態がオン、灰色の状態がオフになります。

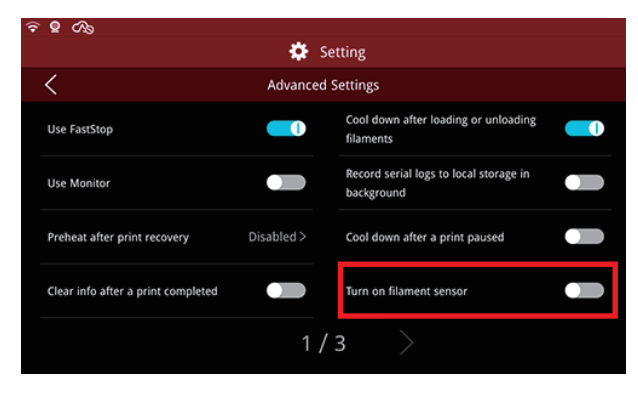

# **9-5. 省エネモード**

Raise3D E2 では一定時間タッチパネルの操作が行われないとタッチパネルと庫内 LED が消灯する機能が 実装されております。

①タッチパネル右上の歯車のアイコンを選択します。

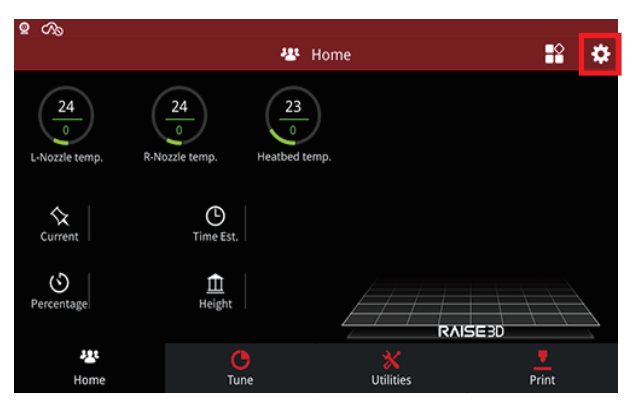

②「詳細設定」を選択します。

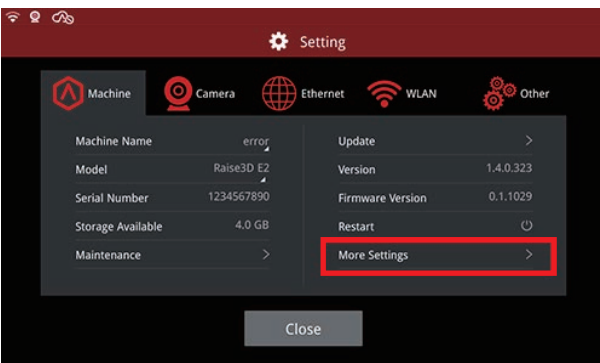

③「高度な設定」を選択します。

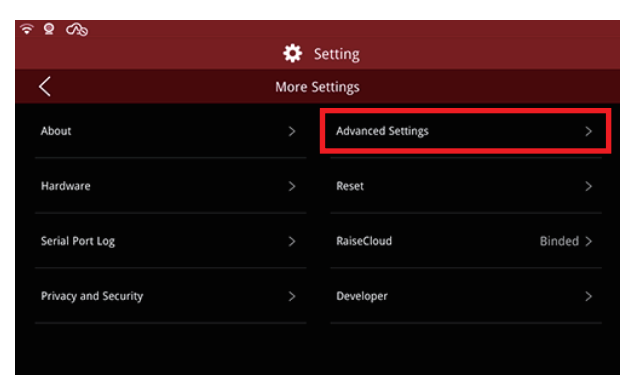

④2 ページ目にある「省エネモード」を選択します。

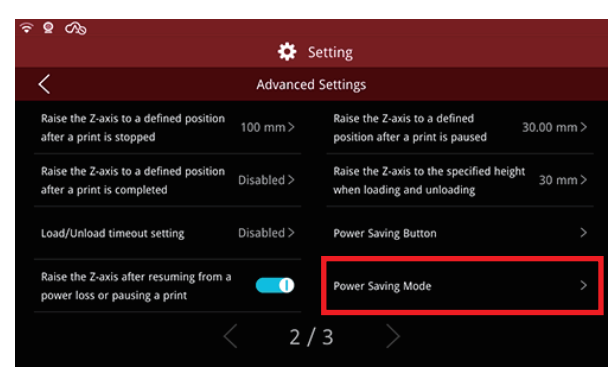

⑤「省電力モードを有効にする」の右側にあるボタンでオンオフを切り替えます。 ※灰色はオフ、水色はオンになります。

また、「省電力モードのタイムアウト」の数値を変更することで、消灯までの時間を変更できます。

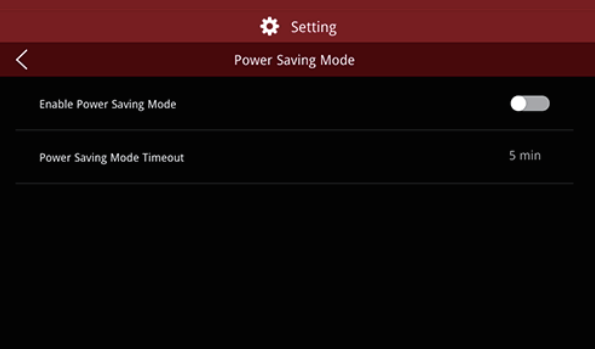

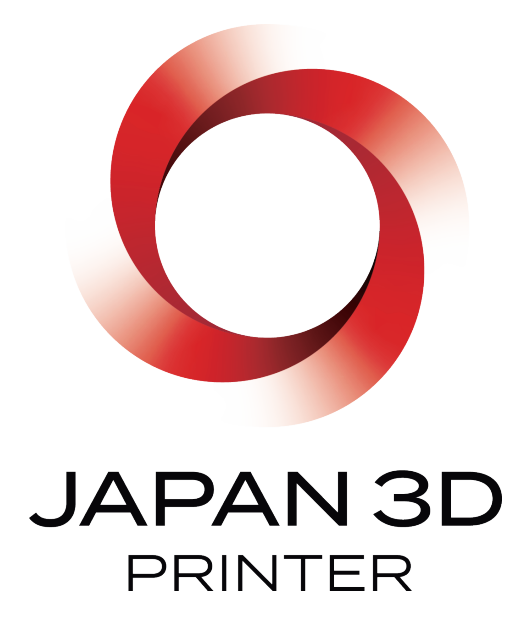

### 日本3D プリンター株式会社

〒104-0053 東京都中央区晴海 4 丁目 7-4 CROSS DOCK HARUMI 1 階

ご購入、企業に関するお問い合わせ:03-3520-8928 機器不具合棟のサポートに関するお問い合わせ:03-3520-8660 受付時間 9:00 ~ 18:00( 土日祝除く ) メールアドレス :support@3dprinter.co.jp ホームページ :https://raise3d.jp/